**Paquete de Seguridad de la ChemStation Agilent para AD, GC, LC, CE, LC-MSD y CE-MSD**

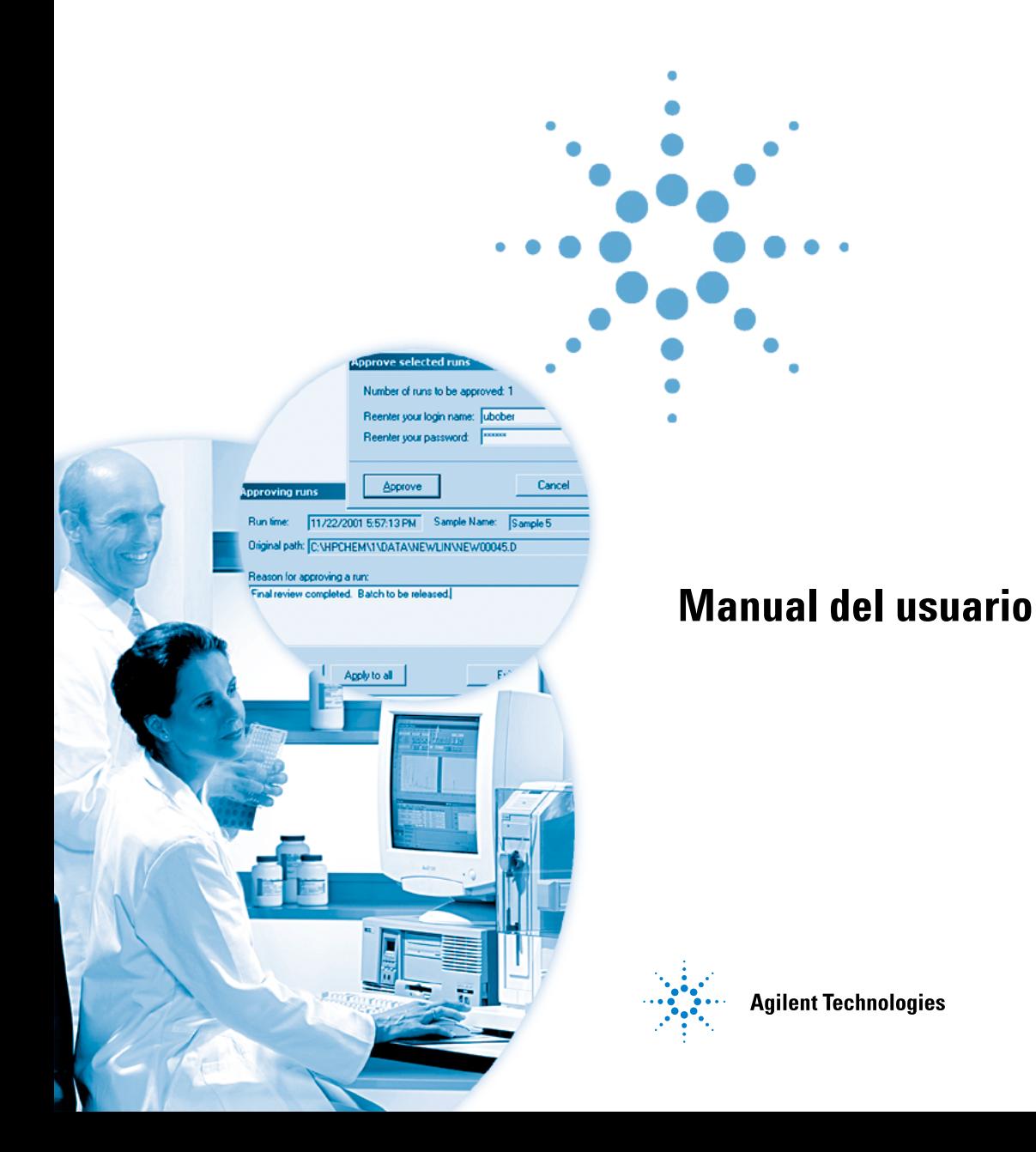

## **Avisos**

© Agilent Technologies, Inc. 2004

No se permite la reproducción de parte alguna de este manual bajo cualquier forma ni por cualquier medio (incluyendo su almacenamiento y recuperación electrónicos y la traducción a idiomas extranjeros) sin el consentimiento previo por escrito de Agilent Technologies, Inc. según lo estipulado por las leyes de derechos de autor estadounidenses e internacionales.

## **Número de referencia del manual:**

G2183-95003

#### **Edición**

03/04 Impreso en Alemania

Agilent Technologies Hewlett-Packard-Strasse 8 76337 Waldbronn, Alemania

#### **Revisión de software**

Este manual es válido para la revisión B.03.0x de la aplicación Paquete de Seguridad de la ChemStation Agilent para AD, GC, LC, CE, LC-MSD y CE-MSD Agilent, donde x se refiere a revisiones menores del software que no afectan a la exactitud técnica de este manual.

#### **Garantía**

**El material contenido en este documento se proporciona "tal como es" y está sujeto a modificaciones, sin previo aviso, en ediciones futuras. Además, hasta el máximo permitido por la ley aplicable, Agilent rechaza cualquier garantía, expresa o implícita, en relación con este manual y con cualquier información contenida en el mismo, incluyendo, pero no limitado a, las garantías implícitas de comercialización y adecuación a un fin determinado. En ningún caso Agilent será responsable de los errores o de los daños incidentales o consecuentes relacionados con el suministro, utilización o uso de este documento o de cualquier información contenida en el mismo. En el caso que Agilent y el usuario tengan un acuerdo escrito separado con condiciones de garantía que cubran el material de este documento y que estén en conflicto con estas condiciones, prevalecerán las condiciones de garantía del acuerdo separado.**

### **Licencias sobre la tecnología**

**El hardware y/o software descritos en este documento se suministran bajo una licencia y pueden utilizarse o copiarse únicamente de acuerdo con las condiciones de tal licencia.**

#### **Avisos de seguridad**

## **PRECAUCIÓN**

Un aviso de **PRECAUCIÓN** indica un peligro. Advierte sobre un procedimiento de operación, una práctica o similar que, si no se realizan correctamente o no se ponen en práctica, pueden provocar daños en el producto o pérdida de datos importantes. No avance más allá de un aviso de **PRECAUCIÓN** hasta que se entiendan y se cumplan completamente las condiciones indicadas.

## **ADVERTENCIA**

**Un aviso de ADVERTENCIA indica un peligro. Advierte sobre un procedimiento de operación, una práctica o similar que, si no se realizan correctamente o no se ponen en práctica, pueden provocar daños personales o la muerte. No avance más allá de un aviso de ADVERTENCIA hasta que se entiendan y se cumplan completamente las condiciones indicadas.**

## **En este manual**

Este manual describe el paquete de seguridad de la ChemStation Agilent para las técnicas AD, GC, LC, CE, LC-MSD y CE-MSD. El Paquete de seguridad es un módulo opcional de la ChemStation Agilent que le ayudará a cumplir los requisitos de la Administración Alimentaria y del Medicamento de Estados Unidos (FDA) sobre registros y firmas electrónicas, CFR 21, Parte 11.

#### **1 [Introducción](#page-8-0)**

El primer capítulo introduce el Paquete de Seguridad y la norma 21 CFR, Parte 11, norma final de la FDA sobre registros y firmas electrónicos.

#### **2 [Requisitos previos, configuración e instalación](#page-14-0)**

Este capítulo le muestra cómo configurar el Paquete de Seguridad en ChemStation.

#### **3 [Una introducción rápida](#page-26-0)**

Consulte este capítulo para obtener una introducción a los conceptos principales del Paquete de Seguridad.

#### **4 [Cambios en el nivel de acceso y la interfase de revisión de lotes](#page-54-0)**

Este capítulo contiene una descripción de los cambios realizados en el modo operador y en el modo revisión de lotes.

#### **5 [Reanálisis de datos](#page-60-0)**

Puede utilizar este capítulo como guía para el proceso de reanálisis de los datos.

#### **6 [Tareas del Administrador y referencia](#page-76-0)**

Este capítulo presenta una vista general de las tareas administrativas.

## **Contenido**

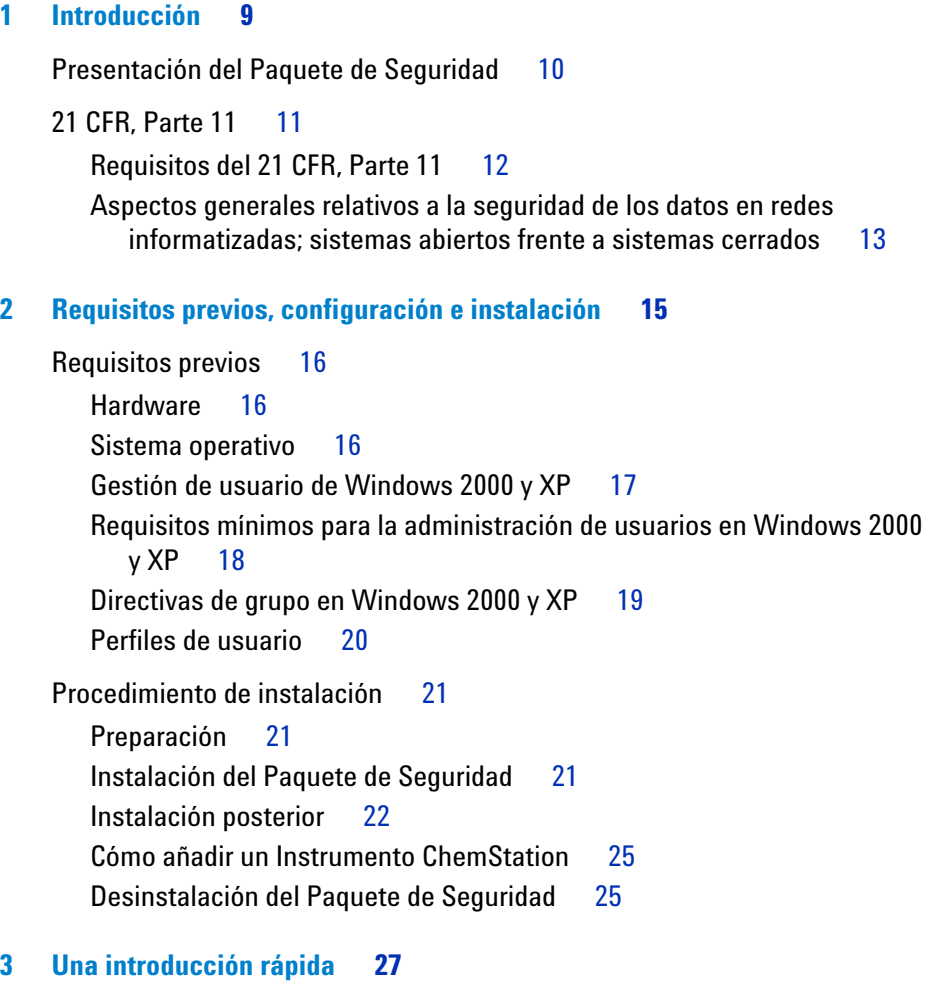

[Clave de acceso obligatoria, Administración de usuarios y Lock-out](#page-27-0) 28 [Almacenamiento de datos](#page-33-0) 34

#### **Contenido**

[Transferencia de datos desde ChemStation](#page-36-0) 37 [Durante la adquisición de datos](#page-36-1) 37 [Durante el reprocesado de los datos](#page-36-2) 37 [Pantalla de análisis de datos de ChemStation](#page-38-0) 39 [Revisión de lotes en ChemStation](#page-40-0) 41 [Información sobre transferencia de datos desde ChemStation a la](#page-45-0)  [base de datos ChemStore C/S](#page-45-0) 46 [Recuperación de datos sin procesar y metadatos en la revisión de lotes](#page-47-0)  [de ChemStation](#page-47-0) 48 [Registros de auditoría](#page-48-0) 49 [Control automático de versiones de datos](#page-51-0) 52

**[4 Cambios en el nivel de acceso y la interfase de revisión de lotes](#page-54-1) 55**

[Cambios en el nivel de operador de ChemStation](#page-55-0) 56

[Cambios en el modo lotes](#page-57-0) 58

#### **[5 Reanálisis de datos](#page-60-1) 61**

[Transferencia de datos de ChemStore a la revisión de lotes de ChemStation](#page-61-0) 62 [Configuración de un lote](#page-62-0) 63 [Carga de un lote](#page-65-0) 66

[Transferencia de datos a ChemStation desde la Interfase de información](#page-67-0)  [de ejecuciones de ChemStore](#page-67-0) 68

[Recarga de una ejecución](#page-67-1) 68

[Recarga de una secuencia](#page-69-0) 70

[Integración](#page-71-0) 72

[Integración automática de señales](#page-71-1) 72

**[Integración manual de una señal](#page-73-0) 74**

[Recalibración](#page-75-0) 76

```
6 Tareas del Administrador y referencia 77
Introducción 78
Tareas que requieren permiso para ChemStore C/S 80
   Crear un nuevo usuario 81
   Modificación de un perfil de usuario existente 83
Tareas para Administradores de sistemas operativos 84
   Configuración del servicio de seguridad de tamaño de la base de datos 84
   Asignar una conexión a la base de datos 85
   Creación de nuevas bases de datos en la versión de operación 
      independiente 87
   Copia de seguridad de la base de datos en la versión de operación 
      independiente 89
   Copia de seguridad del archivo de registro de eventos 90
   Configuración de la notificación por correo electrónico 91
   Solución de problemas del spooler 91
   Ajustes de seguridad 94
```
**[Índice](#page-96-0) 97**

### **Contenido**

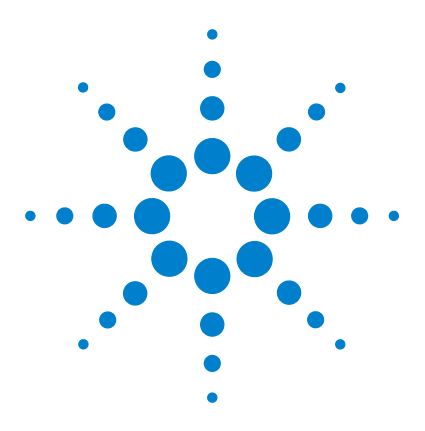

**Paquete de Seguridad de la ChemStation Agilent para AD, GC, LC, CE, LC-MSD y CE-MSD Manual del usuario**

# <span id="page-8-1"></span>**Introducción**

<span id="page-8-0"></span>**1**

[Presentación del Paquete de Seguridad](#page-9-0) 10 [21 CFR, Parte 11](#page-10-0) 11

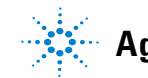

**1 Introducción**

**Presentación del Paquete de Seguridad**

## <span id="page-9-0"></span>**Presentación del Paquete de Seguridad**

La revisión B.03.01 del Paquete de Seguridad se ha desarrollado a partir de la ChemStation A.10.02 o superior. Se trata de un módulo opcional de la ChemStation Agilent para GC, LC, CE, LC-MSD, CE-MSD y A/D, diseñado para permitir el cumplimiento de los requisitos del 21 CFR, Parte 11.

El Paquete de Seguridad aporta cambios para el tratamiento de resultados de la ChemStation.

- **•** Dispone de procedimientos de acceso y de bloqueo para cada aplicación individual.
- **•** Ofrece un control automático de versiones de resultados y metadatos (cada vez que se calcula y muestra un nuevo dato) y el Paquete de Seguridad almacena dichos resultados en la base de datos con un nuevo número de versión.
- **•** Protege los directorios de datos con permisos de acceso NTFS.

El Paquete de Seguridad cambia los privilegios del operador de la ChemStation a nivel de usuario y añade la base de datos relacional ChemStore C/S para el tratamiento de resultados y el almacenamiento de datos.

En este manual se analizan y explican los cambios en la ChemStation; para obtener una descripción de ChemStore C/S, consulte la *Guía de Conceptos de Agilent ChemStore C/S*.

## <span id="page-10-0"></span>**21 CFR, Parte 11**

El 20 de Agosto de 1997 entró en vigor una nueva norma de la FDA (Administración Alimentaria y del Medicamento, de Estados Unidos) para permitir a las compañías farmacéuticas aprobar sus resultados mediante firma electrónica y transferir a formato electrónico sus documentos de auditoría. Esta norma se conoce como Código de Regulaciones Federales 21, parte 11 (denominada 21 CFRl, parte 11) y se aplica a todos los sectores industriales regulados por la FDA.

El impacto de esta norma en los procedimientos de trabajo y tratamiento de datos actuales de la industria farmacéutica, ha sido mucho mayor de lo esperado. *"La industria deseaba una norma sobre la firma electrónica, pero lo que se ha aplicado es una norma sobre registros electrónicos".* (Martin Browning, antiguo inspector de la FDA, durante un seminario de validación en Washington D.C.)

21 CFR, Parte 11 concede particular importancia a la implantación de todas las medidas necesarias para proteger y aumentar la seguridad de los registros electrónicos. A pesar de todas las incertidumbres y cambios que la aplicación del 21 CFR, Parte 11 causa en el comportamiento de la industria farmacéutica y los suministradores de equipos de análisis químico, merece la pena implantarlo en los laboratorios actuales, ya que puede ayudar a la industria en uno de los aspectos más importantes de la investigación farmacéutica: comercializar de la forma más rápida posible los nuevos medicamentos.

Entre los principales beneficios que la industria obtendrá gracias a este salto hacia el tratamiento electrónico de los datos, se encuentra el potencial aumento de la productividad. La industria podrá reducir la edición de datos en papel, acelerar los procesos de revisión y aprobación y aprovechar las ventajas de una nueva tecnología de automatización, basada en un control informatizado de los sistemas, por ejemplo en la fabricación o en los ensayos de medicamentos.

Además de esta norma sobre los registros electrónicos, se presentan a los auditores nuevos requisitos generales para sistemas informatizados. Esas normas abarcan los requisitos básicos de validación, es decir, la limitación del acceso a los datos y la protección de la integridad y trazabilidad de los mismos.

Evidentemente, es la industria quien tiene que asegurar que sus métodos de trabajo cumplen las normas de la FDA; no obstante, la mayoría de los requisitos también afectan a los sistemas de análisis químico y a sus proveedores.

Este manual especifica cómo un sistema de tratamiento de datos cromatográficos puede ayudar a cumplir las normas de la FDA. El Paquete de Seguridad cumple los requisitos sobre seguridad e integridad de los datos y registro de auditoría, gracias a una base de datos Microsoft® Access independiente o una base de datos Oracle® en red.

## <span id="page-11-0"></span>**Requisitos del 21 CFR, Parte 11**

Para cumplir las normas y recomendaciones de la FDA sobre registros electrónicos y sistemas informatizados, es importante entender los aspectos básicos del tratamiento seguro de los datos.

- **•** Seguridad de los datos: protección física de los datos mediante limitación de acceso al sistema y prevención del acceso no autorizado.
- **•** Integridad de los datos: protección de los datos sin procesar y metadatos frente a modificaciones no autorizadas y enlace de los datos sin procesar y los resultados, para reproducir los resultados originales en cualquier momento, por ejemplo en una auditoría, y documentar cada nueva copia de los resultados.
- **•** Auditoría de trazabilidad: documentar quién, cuándo y qué acciones se realizaron sobre los resultados y registrar el trabajo del usuario añadiendo nuevas versiones a los datos sin procesar originales.

## <span id="page-12-0"></span>**Aspectos generales relativos a la seguridad de los datos en redes informatizadas; sistemas abiertos frente a sistemas cerrados**

Antes de entrar en detalles en lo que respecta a la seguridad de los datos en los sistemas cromatográficos, es preciso considerar aspectos generales relativos a la seguridad de los datos en redes informatizadas.

Es sabido que la transferencia de datos en redes públicas puede ser interferida por personas ajenas no autorizadas, "hackers", que acceden a la red por mera diversión o para cometer fraudes intencionadamente.

Si se usa una identificación electrónica que incluya identificación de usuario y contraseña para la aprobación de datos importantes o confidenciales, los usuarios deben asegurarse de que sus firmas están enlazadas de forma permanente a los datos y que nadie puede copiar su firma ni tener acceso a las contraseñas. En un sistema público esto requeriría tecnología de una encriptación adicional, por ejemplo una encriptación de datos que combine claves públicas y privadas. En contraste, si un sistema informatizado está protegido contra accesos no autorizados, los usuarios deben asegurarse de que sus firmas son privadas y no accesibles para personas no autorizadas.

La FDA también establece distinciones entre estas dos situaciones y las define como sistemas *abiertos* y *cerrados*. Un sistema de red *público* puede, por tanto, entenderse sólo como un sistema abierto, y una red protegida como un sistema cerrado, si cumple requisitos adicionales.

El Paquete de Seguridad se ha diseñado para trabajar en sistemas cerrados y sólo es compatible con este tipo de sistemas.

En términos de la FDA, *"un sistema cerrado es un entorno en el que el acceso está controlado por personas responsables del contenido de los registros electrónicos existentes en dicho sistema"* (11.3.5). La prueba de que un sistema es cerrado no consiste en una comprobación individual, sino en un proceso continuo de ejecución y documentación de los controles del mismo que permite garantizar dicha condición. Por el contrario, en un sistema abierto, *"las personas responsables del contenido de los registros electrónicos no controlan el acceso al sistema".*

Como consecuencia, los sistemas abiertos requieren encriptación adicional para todas las transferencias de datos a través de la red.

#### **1 Introducción**

**21 CFR, Parte 11**

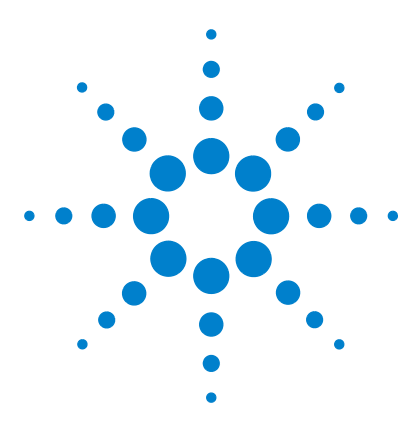

**Paquete de Seguridad de la ChemStation Agilent para AD, GC, LC, CE, LC-MSD y CE-MSD Manual del usuario**

# <span id="page-14-1"></span><span id="page-14-0"></span>**2 Requisitos previos, configuración e instalación**

[Requisitos previos](#page-15-0) 16 [Procedimiento de instalación](#page-20-0) 21

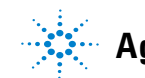

**2 Requisitos previos, configuración e instalación Requisitos previos**

## <span id="page-15-0"></span>**Requisitos previos**

## <span id="page-15-1"></span>**Hardware**

El Paquete de Seguridad no precisa muchos recursos de ordenador, por lo que los requisitos mínimos para el PC son los mismos que para ChemStore C/S. Consulte la *Guía de Instalación de ChemStore C/S* para obtener más detalles sobre los requisitos mínimos de hardware.

## <span id="page-15-2"></span>**Sistema operativo**

El Paquete de Seguridad requiere Windows 2000 4.0 con Service Pack 4 o Windows XP con Service Pack 1a o posterior e Internet Explorer 5.5 o posterior. Además, el disco duro donde se instala el sistema ChemStation Plus debe utilizar el formato NTFS. Formatee el disco duro antes de la instalación del Paquete de Seguridad.

**NOTA** El servicio de directorios de Windows 2000/XP, llamado también Active Directory (AD), no es compatible con el Paquete de Seguridad revisión B.03.01.

#### **Configuración del cliente**

La sección siguiente describirá cómo el Paquete de Seguridad se integra con las herramientas de seguridad de Windows 2000 y Windows XP, y cómo se configuran de manera predeterminada los ajustes de seguridad bajo Windows 2000 y XP. Para obtener más información sobre la administración de ambos, los permisos de Windows 2000 y XP y la base de datos, consulte el [Capítulo 6,](#page-76-0)  ["Tareas del Administrador y referencia", comienza en la página 77](#page-76-0).

El Paquete de Seguridad utiliza el concepto de seguridad de grupo de Windows para conseguir en la ChemStation Plus un cumplimiento total del 21 CFR, Parte 11. La sección ["Gestión de usuario de Windows 2000 y XP"](#page-16-0) en la página 17 reseña brevemente este concepto, y la sección ["Requisitos mínimos para la ad](#page-17-0)[ministración de usuarios en Windows 2000 y XP"](#page-17-0) en la página 18 describe una configuración sencilla que es suficiente para un sistema que funciona de forma independiente.

En cualquier caso, Agilent recomienda personalizar la configuración de seguridad de Windows, de acuerdo con las necesidades del laboratorio. Las secciones ["Requisitos mínimos para la administración de usuarios](#page-17-0)  [en Windows 2000 y XP"](#page-17-0) en la página 18 y ["Directivas de grupo en Win](#page-18-0)[dows 2000 y XP"](#page-18-0) en la página 19 describen brevemente cómo las características integradas en el sistema operativo Microsoft Windows pueden utilizarse para facilitar el uso de la ChemStation Plus.

## <span id="page-16-0"></span>**Gestión de usuario de Windows 2000 y XP**

Uno de los elementos fundamentales de la gestión de usuario de Windows en uso independiente es el concepto de grupo. Cada usuario de Windows es miembro de un grupo. Dichos grupos tienen asignados permisos específicos, como el acceso a un ordenador, la instalación de software, el acceso a determinados archivos, etc.

Cada usuario tiene su propio perfil, en el que se almacenan el aspecto general de su escritorio, las aplicaciones de su menú de inicio y otros valores de configuración.

Las directivas del sistema se pueden usar para personalizar los ajustes de seguridad. El uso de directivas del sistema requiere un dominio Windows 2000, donde las directivas se mantienen de forma centralizada.

## <span id="page-17-0"></span>**Requisitos mínimos para la administración de usuarios en Windows 2000 y XP**

La gestión de usuario de Windows se puede simplificar, ya que el Paquete de Seguridad de la ChemStation plus lleva a cabo la identificación requerida por el 21 CFR Parte 11 para los registros electrónicos. Basta con dividir a los usuarios en dos grupos:

- **•** Operadores, que usan normalmente el sistema ChemStation plus y no necesitan cambiar conexiones de bases de datos o hacer copias de seguridad.
- **•** Administradores, que realizan copias de seguridad de bases de datos y modifican las conexiones de las mismas.

En un ejemplo de configuración de usuario único se utilizaría sólo una clave de acceso de usuario genérico de Windows para todos los usuarios que compartan un mismo ordenador. El Paquete de Seguridad gestiona la seguridad del sistema y la identificación de los usuarios. Este usuario genérico sólo necesita ser miembro del grupo *Users* (Usuarios) de Windows, no debe ser miembro del grupo *Power Users* (Usuarios avanzados) ni *Administrators*  (Administradores).

**NOTA** Cuando se utilizan sistemas Windows que no se han adquirido de Agilent, es necesario otorgar permisos específicos sobre carpetas del sistema operativo utilizadas por la aplicación. Debe efectuarse la configuración de acuerdo con el documento *'Windows XP Professional Configuration for Agilent ChemStation A.10.01 or higher*' (P/N G2170-90107) (Configuración de Windows XP Professional para Agilent ChemStation A.10.01 o superior). Existe una versión electrónica de este documento en el CD de instalación de la ChemStation.

Para los administradores, recomendamos cuentas de usuario Windows personalizadas, lo que permitirá realizar un seguimiento de sus acciones. Todos los usuarios con esta descripción de trabajo deben ser miembros del grupo de usuarios de Windows *Power Users* (Usuarios avanzados) o del grupo *Administrators* (Administradores). El [Capítulo 6, "Tareas del Administrador y referen](#page-76-0)[cia", comienza en la página 77](#page-76-0) proporciona información adicional sobre los ajustes de seguridad elegidos para evitar el borrado de datos no autorizado.

**NOTA** Si su entorno de red Windows 2000 está estructurado en dominios, cada grupo de usuarios de un dominio debe estar enumerado explícitamente como miembro del grupo local de usuarios, para que el Paquete de Seguridad funcione correctamente. El grupo de usuarios de un dominio no debe ser miembro del grupo *Power Users* (Usuarios avanzados).

## <span id="page-18-0"></span>**Directivas de grupo en Windows 2000 y XP**

Windows 2000 y XP incluyen numerosos comandos y ajustes que controlan y gestionan la totalidad del sistema del ordenador. Por ejemplo, el panel de control que permite la instalación y desinstalación de aplicaciones, cambios del reloj del PC y otros ajustes. La modificación no autorizada de los ajustes del sistema normalmente provoca problemas generales en el funcionamiento del PC, pero algunos ajustes sólo modifican registros electrónicos, como el cambio de la hora del ordenador. El Paquete de Seguridad está diseñado para ser completamente seguro incluso en sistemas que permiten el acceso a la configuración del sistema a usuarios normales.

Sin embargo, para minimizar el acceso de los operadores al control del sistema, recomendamos restringir el acceso a algunos comandos y programas importantes del sistema de control de Windows a usuarios con derechos administrativos. La mejor forma de implantar el acceso restringido en un sistema de datos en red Windows 2000 o XP consiste en las *directivas de grupo* de Windows. Para obtener información adicional, consulte la documentación de usuario del sistema operativo Microsoft y la ayuda en línea.

Las directivas de grupo se pueden utilizar para mejorar la seguridad y simplificar todavía más el uso del sistema. Permiten la personalización del escritorio de cada usuario y la restricción del acceso a programas y comandos importantes para el sistema y su control. Las directivas de grupo operan normalmente en la totalidad del dominio y su configuración se asigna al controlador del dominio o al administrador del dominio. Consulte con su organización local IT para implementar esas características, ya que deben encajar en la estrategia general de seguridad del laboratorio.

Para el uso con el Paquete de Seguridad, recomendamos las siguientes limitaciones para los operadores:

- **•** Eliminar el comando Ejecutar del menú Inicio
- **•** Deshabilitar las herramientas de edición del registro
- **•** Deshabilitar el Administrador de tareas
- **•** Deshabilitar la opción Cambiar contraseña (si se usa clave de acceso genérica)

Los miembros de los grupos locales *Power Users* (Usuarios avanzados) y *Administrators* (Administradores) deberían tener las mismas restricciones, a excepción de la posibilidad de cambiar su propia contraseña de Windows.

El resto de funciones de control del sistema no se requiere para las tareas de administración del Paquete de Seguridad.

## <span id="page-19-0"></span>**Perfiles de usuario**

Si desea garantizar que todos los usuarios tengan siempre el mismo escritorio y el mismo menú de inicio en todos los ordenadores, puede usar un perfil de usuario obligatorio. Estos perfiles se almacenan en un servidor central y sólo los usuarios autorizados pueden modificarlos. En el caso de que los usuarios sean operadores, es aconsejable eliminar del menú Inicio todas las aplicaciones excepto las de ChemStation Plus, así como todos los iconos del escritorio.

Dependiendo del SOP utilizado para la copia de seguridad y archivo, los usuarios que realizan tareas administrativas deben tener acceso al Explorador de Windows y/o a las aplicaciones Windows de copia de seguridad.

## <span id="page-20-0"></span>**Procedimiento de instalación**

Para garantizar que el Paquete de Seguridad se instala de forma satisfactoria, es necesario seguir el siguiente procedimiento paso a paso.

## <span id="page-20-1"></span>**Preparación**

- **1** Asegúrese de que su PC cumple los requisitos mínimos descritos en la *Guía de Instalación de ChemStore C/S Agilent*.
- **2** Asegúrese de que su sistema operativo es Windows 2000 con Service Pack 4 o Windows XP con Service Pack 1a.
- **3** Asegúrese de que la partición donde se va a instalar el Paquete de Seguridad tiene formato NTFS.
- **4** Si no lo ha hecho aún, instale la ChemStation desde el CD-ROM de ChemStation Plus. Los detalles de instalación de la ChemStation se encuentran en la guía de instalación correspondiente.
- **5** Si no lo ha hecho aún, instale ChemStore C/S desde el CD-ROM de ChemStore/Paquete de Seguridad/ChemAccess. Los detalles de instalación de la ChemStore C/S se encuentran en la guía de instalación correspondiente.
- **6** Reinicie su ordenador tras la instalación de ChemStore.

## <span id="page-20-2"></span>**Instalación del Paquete de Seguridad**

- <span id="page-20-3"></span>**1** Busque la carpeta G2183 en el CD-ROM de ChemStore/Paquete de Seguridad/ChemAccess.
- <span id="page-20-4"></span>**2** Seleccione G2183\setup.exe para comenzar la instalación.

**2 Requisitos previos, configuración e instalación Procedimiento de instalación**

## <span id="page-21-0"></span>**Instalación posterior**

**1** Active la aplicación Windows Object Access Auditing (Auditoría de acceso a objetos de Windows) para efectuar una auditoría del acceso al directorio local *hpchem\chemstor\database.* Consulte también el capítulo ["Ajustes de](#page-93-1)  seguridad" [en la página 94](#page-93-1). En los sistemas independientes esto puede efectuarse con **Directivas de seguridad local** situadas en las Herramientas administrativas del Panel de control. Desplácese hasta el árbol de archivos **Directivas de auditoría**. Cambie los parámetros de acuerdo con la [Figura 1](#page-21-1) y compruebe que tengan efecto después de un acceso posterior al sistema operativo. En un entorno de red Windows 2000, debe realizarse en el nivel del dominio.

| <b>Local Security Settings</b><br>-101                                                                                                    |                                                                                                    |                                                                                                    |                                                                                                    |
|----------------------------------------------------------------------------------------------------|----------------------------------------------------------------------------------------------------|----------------------------------------------------------------------------------------------------|----------------------------------------------------------------------------------------------------|
| 民<br><b>12</b><br>Action<br>View<br>面面                                                                                                    |                                                                                                    |                                                                                                    |                                                                                                    |
| Tree                                                                                                    | Policy<br>A.                                                                                                    | Local Setting                                                                                                    | <b>Effective Setting</b>                                                                                                    |
| Security Settings<br>Account Policies<br>Password Policy<br>Account Lockout Policy<br><b>Local Policies</b><br>Audit Policy<br><b>User Rights Assignment</b><br>ng.<br><b>C</b> Security Options<br>Public Key Policies<br>$\overline{+}$<br>IP Security Policies on Local Machine<br>由侵 | <b>BU</b> Audit account logon events<br><b>BU</b> Audit account management<br><b>BU</b> Audit directory service access<br><b>BU</b> Audit logon events<br><b>BU</b> Audit object access<br><b>BU</b> Audit policy change<br><b>BU</b> Audit privilege use<br><b>RU</b> Audit process tracking<br><b>RU</b> Audit system events | Success, Failure<br>No auditing<br>No auditing<br>Success, Failure<br>Success, Failure<br>Success, Failure<br>No auditing<br>No auditing<br>No auditing | Success, Failure<br>No auditing<br>No auditing<br>Success, Failure<br>Success, Failure<br>Success, Failure<br>No auditing<br>No auditing<br>No auditing |
|                                                                                                    |                                                                                                    |                                                                                                    |                                                                                                    |

<span id="page-21-1"></span>**Figura 1** Ajustes de la directiva de auditoría

**2** Cambie los ajustes del registro de seguridad para evitar el borrado de eventos. Abra **Herramientas Administrativas** desde **Inicio > Configuración > Panel de control**.

**3** Abra **Administración de equipos**, expanda la pantalla de eventos y haga clic con el botón derecho en **Seguridad > Propiedades**. Seleccione **No sobrescribir sucesos (borrado manual)** como se indica en la [Figura 2 en la página 23.](#page-22-0)

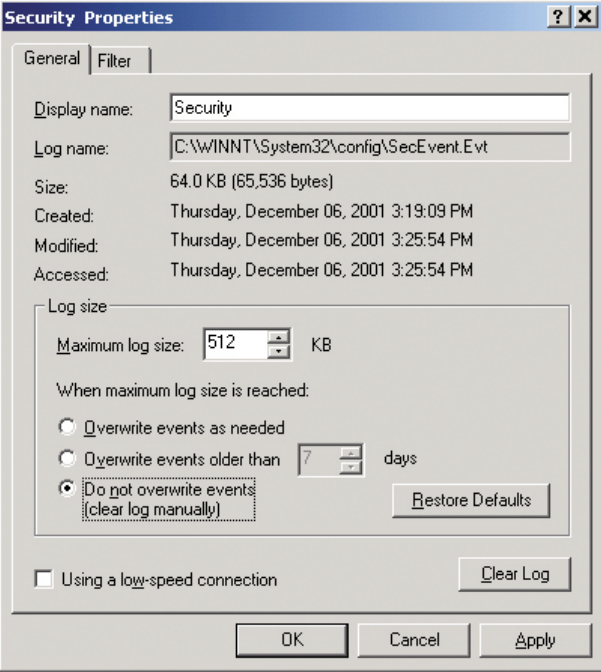

<span id="page-22-0"></span>**Figura 2** Ajustes del registro de eventos

- **4** Si procede, cree una nueva base de datos como se describe en la sección ["Creación de nuevas bases de datos en la versión de operación](#page-86-1)  [independiente"](#page-86-1) en la página 87.
- **5** Configure una conexión de base de datos para los usuarios, como se describe en la sección ["Asignar una conexión a la base de datos"](#page-84-1) en la página 85.
- **6** Las contraseñas para los usuarios por defecto no deben cambiarse hasta que el sistema sea completamente operativo y productivo. Agilent recomienda asignar usuarios con las tareas asociadas a los usuarios por defecto. Una vez estén establecidos los usuarios definitivos, las cuentas de los usuarios por defecto se deben deshabilitar.

#### **2 Requisitos previos, configuración e instalación**

**Procedimiento de instalación**

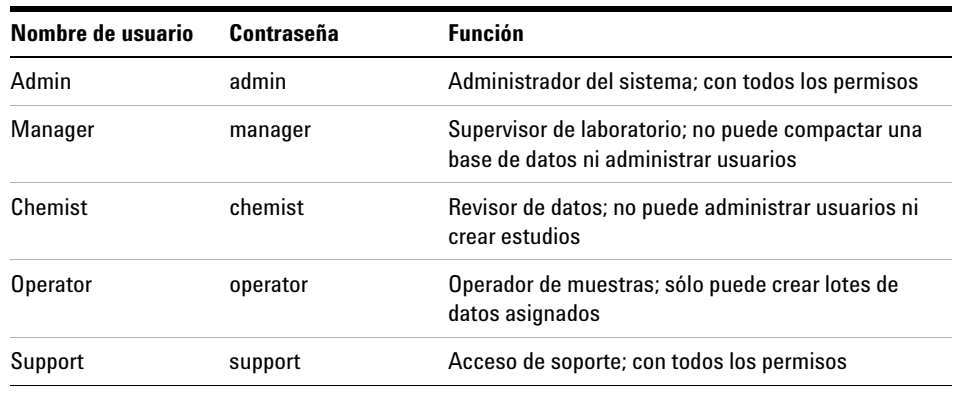

#### **Tabla 1** Usuarios y funciones por defecto

**NOTA** Asegúrese de que siempre hay al menos dos usuarios con el permiso "Administrar usuarios" configurados en la base de datos. Debido a una estricta directiva de bloqueo de cuentas, podría ocurrir que una cuenta individual se bloqueara y que la base de datos no se pudiera administrar posteriormente.

> **7** En el menú **Help** (Ayuda) de ChemStation en **About ChemStore C/S** (Acerca de ChemStore C/S) se documenta la instalación correcta del Paquete de Seguridad. Esta pantalla mostrará la revisión de ChemStore y el número de revisión del Paquete de Seguridad.

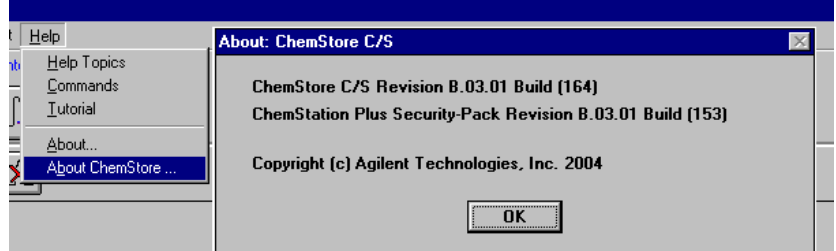

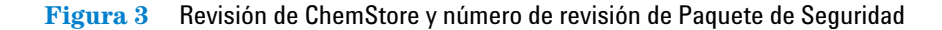

## <span id="page-24-0"></span>**Cómo añadir un Instrumento ChemStation**

Si decide en el futuro añadir otro instrumento ChemStation a su instalación del Paquete de Seguridad, deberá ejecutar de nuevo la instalación del Paquete de Seguridad tras la instalación del nuevo instrumento. Con ello garantizará que los datos del segundo instrumento también están totalmente protegidos.

Para ello, ejecute el [paso 1](#page-20-3) y el [paso 2](#page-20-4) del ["Procedimiento de instalación"](#page-20-0) en [la página 21](#page-20-0).

Ahora los directorios del nuevo instrumento ChemStation están protegidos como se describe en la sección ["Ajustes de seguridad"](#page-93-1) en la página 94.

## <span id="page-24-1"></span>**Desinstalación del Paquete de Seguridad**

Si desea desinstalar el Paquete de Seguridad de su ordenador, debe desinstalar ChemStore C/S previamente. Con ello desinstalará el Paquete de Seguridad. La desinstalación del software requiere un usuario que sea miembro del grupo de usuarios *Administrators* (Administradores) de Windows. Sólo esos usuarios pueden eliminar totalmente todos los directorios creados por ChemStore C/S y protegidos por el Paquete de Seguridad de ChemStation Plus. Para obtener información adicional acerca de cómo desinstalar ChemStore del ordenador, consulte la *Guía de Instalación de ChemStore C/S Agilent*.

### **2 Requisitos previos, configuración e instalación**

**Procedimiento de instalación**

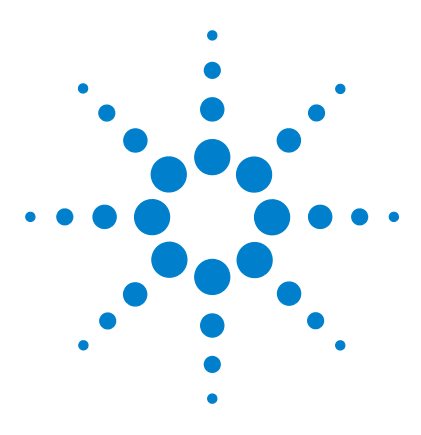

<span id="page-26-0"></span>**3**

**Paquete de Seguridad de la ChemStation Agilent para AD, GC, LC, CE, LC-MSD y CE-MSD Manual del usuario**

# <span id="page-26-1"></span>**Una introducción rápida**

[Clave de acceso obligatoria, Administración de usuarios y Lock-out](#page-27-0) 28 [Almacenamiento de datos](#page-33-0) 34 [Transferencia de datos desde ChemStation](#page-36-0) 37 [Recuperación de datos sin procesar y metadatos en la revisión de](#page-47-0)  [lotes de ChemStation](#page-47-0) 48 [Registros de auditoría](#page-48-0) 49 [Control automático de versiones de datos](#page-51-0) 52

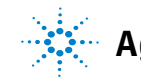

#### **3 Una introducción rápida**

**Clave de acceso obligatoria, Administración de usuarios y Lock-out**

## <span id="page-27-0"></span>**Clave de acceso obligatoria, Administración de usuarios y Lock-out**

El Paquete de Seguridad permite que sólo inicien la aplicación los usuarios autorizados. La gestión de usuarios es un privilegio definido en la base de datos ChemStore C/S. Los únicos usuarios que deben realizar las tareas de administración son los gestores. Para evitar el acceso o uso no autorizado de la base de datos, cada usuario de ChemStation Plus recibe una contraseña de acceso y un conjunto de permisos que definen las aplicaciones que estarán a disposición de dicho usuario (consulte la *Guía de Conceptos de Agilent ChemStore*, "Configuración y gestión de usuarios", página 99).

Para evitar el acceso no autorizado a datos incluidos en una sección diferente de una misma base de datos, el Paquete de Seguridad permite restringir el acceso a subconjuntos de información de una base de datos. El acceso se restringe sólo en el nivel de estudio, donde el estudio es un elemento organizativo de la base de datos que los administradores del Paquete de Seguridad de la propia base pueden ajustar y gestionar.

Uno de los requisitos más importantes para el acceso limitado al sistema es que los usuarios individuales sean los únicos en conocer sus contraseñas y que el administrador del sistema sólo pueda gestionar usuarios e identificadores, pero no contraseñas. Por tanto, la implantación en el software se lleva a cabo en dos pasos. Primero, el administrador de la base de datos configura los identificadores de usuario y los permisos de acceso apropiados para los usuarios. En segundo lugar, cuando el usuario inicia sesión por primera vez en la aplicación, aparece una pantalla de acceso para que especifique su contraseña personal.

Este proceso en dos pasos asegura que sólo los usuarios conocen sus propias contraseñas. Si la contraseña se pierde u olvida, el administrador de la base de datos puede borrarla del sistema y hacer que el usuario vuelva a especificar la contraseña y ejecutar el archivo de comandos de acceso.

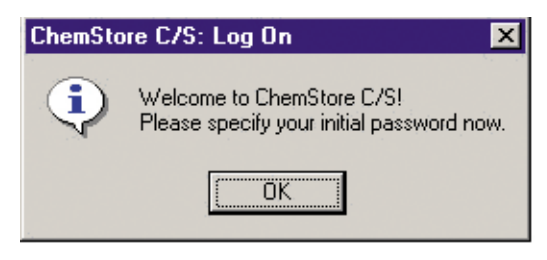

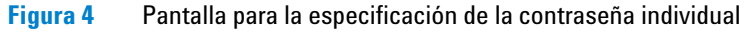

Después de hacer clic en **OK** (Aceptar) se abre de forma automática el cuadro de diálogo **Change User Password** (Cambiar contraseña de usuario).

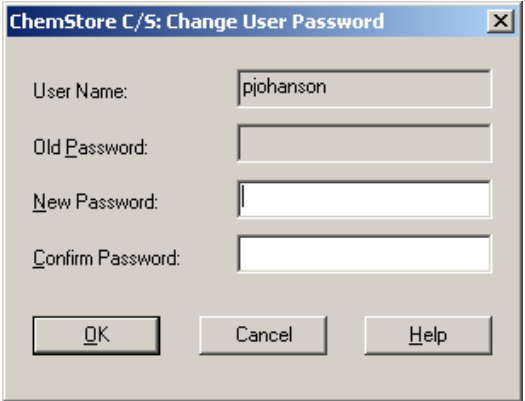

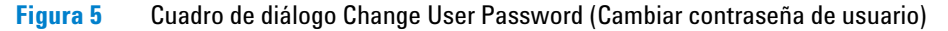

#### **3 Una introducción rápida**

**Clave de acceso obligatoria, Administración de usuarios y Lock-out**

Para ajustarse a las prácticas empresariales en materia de longitud mínima de contraseña, fecha de caducidad, no duplicidad de las contraseñas y bloqueo de cuentas, establezca los parámetros adecuados en la aplicación ChemStore C/S.

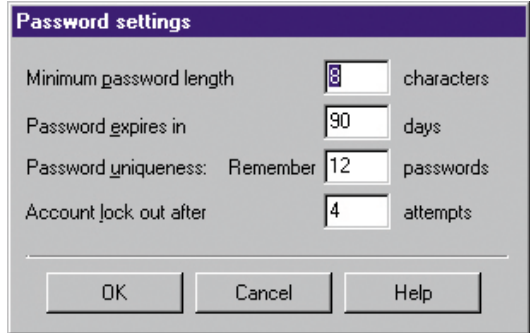

**Figura 6** Cuadro de diálogo Password Settings (Ajustes de contraseña)

De acuerdo con las regulaciones de la FDA, tanto ChemStation como ChemStore C/S pueden bloquearse mientras están en funcionamiento. El bloqueo puede ser privado (si, para desbloquear la sesión es necesario proporcionar la contraseña del usuario actual o la de un administrador) o no privado (si, para desbloquear la sesión, basta con utilizar cualquier combinación válida de identificación de usuario y contraseña).

Todos los bloqueos manuales de sesión permiten continuar la monitorización de las aplicaciones de ChemStation Plus en el caso de que, por ejemplo, una secuencia esté en ejecución. El bloqueo también puede aplicarse de forma individual en cada sesión de instrumento, lo que permite ejecutar más de una versión del instrumento desde un PC.

Para bloquear una sesión de forma privada, seleccione en ChemStation **View (Ver) > Lock (Bloquear) ChemStation > privately (de forma privada), o bien en ChemStore C/S Administration (Administración) > Lock Session (Bloquear sesión)> privately**. El cuadro de diálogo **Privately locked by user …** (Bloqueado de forma privada por el usuario…) que se muestra a continuación no incluye el botón **Cancel** (Cancelar). La única forma de desbloquear la sesión es introducir un nombre de usuario y contraseña válidos.

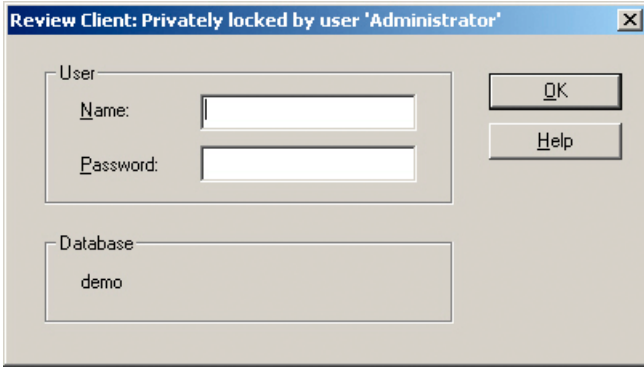

**Figura 7** Cuadro de diálogo Privately locked by user (Bloqueado de forma privada por el usuario)

Para bloquear una sesión de forma no privada, seleccione en la ChemStation **View (Ver) > Lock (Bloquear) ChemStation > non-privately (forma no privada), o bien en ChemStore C/S Administration (Administración) > Lock Session (Bloquear sesión) > non-privately (no privado).** El cuadro de diálogo **Locked by user …** (Bloqueado por el usuario…) que se muestra a continuación no incluye el botón **Cancel** (Cancelar). La única forma de desbloquear la sesión es introducir un nombre de usuario y contraseña válidos.

#### **3 Una introducción rápida**

**Clave de acceso obligatoria, Administración de usuarios y Lock-out**

Cada intento fallido de desbloquear la sesión (privadamente o no) se anota en el libro de registro de la base de datos ChemStore como "failed to logon" ("fallo de acceso"), junto con la identificación del cliente de ChemStation y el nombre del PC (por ejemplo, instrumento 1).

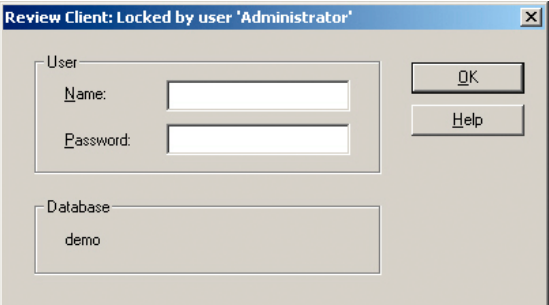

**Figura 8** Cuadro de diálogo Locked by user (Bloqueado por el usuario)

De acuerdo con la normativa 21 CFR, Parte 11, se puede utilizar un bloqueo automático por inactividad como característica de seguridad adicional. Esto permite a los usuarios con el privilegio "Administer users" ("Administrar usuarios") adecuado, establecer un intervalo de tiempo que precederá al bloqueo de la sesión; para desbloquearla, será necesario introducir una contraseña válida.

El tiempo de espera de inactividad se controla desde la base de datos ChemStore. Si esta opción está habilitada en el cliente de revisión de ChemStore, el ajuste de tiempo de espera se aplicará a todas las sesiones de ChemStation. En el caso de una instalación cliente/servidor de ChemStore, se aplicará a todos los clientes ChemStation Plus conectados a la red el mismo ajuste de tiempo de espera por inactividad. La modificación de dicho ajuste únicamente se permitirá a usuarios con privilegios administrativos y sólo podrá realizarse desde el cliente de revisión de ChemStore. Ningún operador del sistema podrá modificarlo desde un PC de adquisición de datos locales o un PC de revisión de datos y sin los privilegios ChemStore adecuados.

**Clave de acceso obligatoria, Administración de usuarios y Lock-out**

Las contraseñas serán o no válidas en función de que la sesión se haya bloqueado privadamente o no.

A diferencia de los bloqueos manuales, los automáticos minimizan la ventana de sesión bloqueada de ChemStore para evitar la interrupción no deseada del trabajo por la aplicación situada en primer plano.

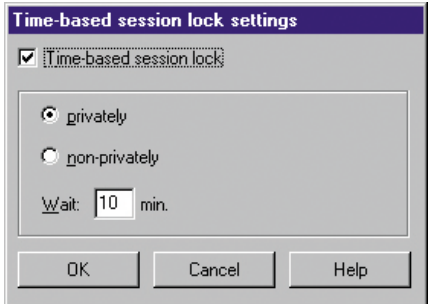

**Figura 9** Time-based session lock settings (Ajustes de sesión basados en el tiempo)

**NOTA** El ajuste por defecto es Wait 10 min (Esperar 10 minutos).

## <span id="page-33-0"></span>**Almacenamiento de datos**

La aplicación está diseñada para almacenar todos los datos en la base de datos ChemStore C/S. Dentro de la base de datos, las distintas ejecuciones se pueden agrupar lógicamente para propósitos concretos. Cada grupo de ejecuciones se denomina *study* (estudio). Un usuario con los permisos adecuados, puede crear tantos estudios como desee, pero cada uno de ellos debe tener un nombre único. Durante la creación de un estudio se configura también el acceso al mismo. Sólo los usuarios con acceso a un estudio ("asignados a estudios") pueden acceder a los datos del mismo o transferirle datos. La asignación de estudios a usuarios es una medida de seguridad adicional que limita el acceso a los datos de la base, exclusivamente a los propietarios de dichos datos.

De acuerdo con los requisitos de la normativa 21 CFR, Parte 11 sobre sistemas cerrados, el privilegio de "asignación de estudios a los usuarios" es una herramienta adicional que permite garantizar la existencia de subsistemas cerrados, dentro del sistema cerrado global que es la base de datos.

Esto tiene especial importancia cuando diferentes laboratorios, o incluso diferentes departamentos, almacenan sus datos en una base de datos de resultados ChemStore Plus. Al asignar diferentes partes de la base de datos (estudios) a distintos grupos de usuarios, el administrador de la base de datos se asegura de que el acceso a los datos se restringe a los propietarios y que son invisibles para los usuarios de la base de datos que no cumplan dicho requisito (por ejemplo, diferentes departamentos que utilizan la misma base de datos para sus resultados).

Para obtener información más detallada acerca de la función de asignación de estudios a los usuarios, consulte la Guía de Conceptos de ChemStore, en concreto, el apartado de asignación de estudios a los usuarios de la sección "Configuración de la información organizativa".

Cuando los resultados se transfieren de la ChemStation a ChemStore C/S, cada ejecución individual (o grupo de ejecuciones) se asigna a un estudio; estas ejecuciones, junto con cualquier otra anterior asignada al mismo estudio, se consideran como una unidad lógica.

El Paquete de Seguridad se ha diseñado para almacenar todos los datos que la FDA considera obligatorios en lo que se refiere a la integridad de datos:

- **•** los *datos sin procesar* cromatográficos: el contenido completo de *d.files*
- **•** los *metadatos* que contienen la información y los algoritmos necesarios para convertir los datos sin procesar en resultados con significado: *métodos* y *secuencias*
- **•** los *resultados* de acuerdo con los cálculos realizados en los registros de ChemStation y la selección de tipo de informe
- **•** parámetros adicionales de adquisición de datos, tales como método, secuencia, instrumento, *libro de registro*, números de serie del instrumento y parámetros de columna.

Para crear un estudio, seleccione en **ChemStore C/S Administration (Administración)> Create Study (Crear estudio)> Store in Addition (Almacenar adicionalmente)**, y siga el procedimiento de configuración por defecto para asegurarse de que el estudio almacena todos los datos.

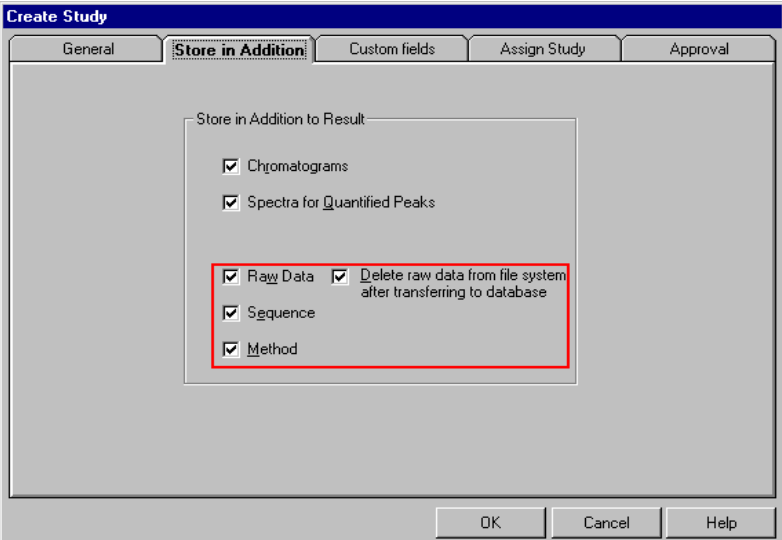

**Figura 10** Create Study; Store in Addition to Result (Crear estudio; Almacenar adicionalmente al resultado)

Para obtener información adicional sobre la gestión de estudios, consulte la sección "Configuración de la información organizativa" de la *Guía de Conceptos de Agilent ChemStore C/S*.

La base de datos también enlaza los datos sin procesar con sus correspondientes metadatos. De esta forma la versión de los resultados se documenta junto con la versión del método individual utilizada para calcular el resultado especificado.

Los metadatos se pueden restaurar fácilmente desde una pantalla central **Run information** (Información de ejecución).

Para ver la pantalla **Run information** (Información de ejecución), seleccione **6**0 en ChemStore C/S.

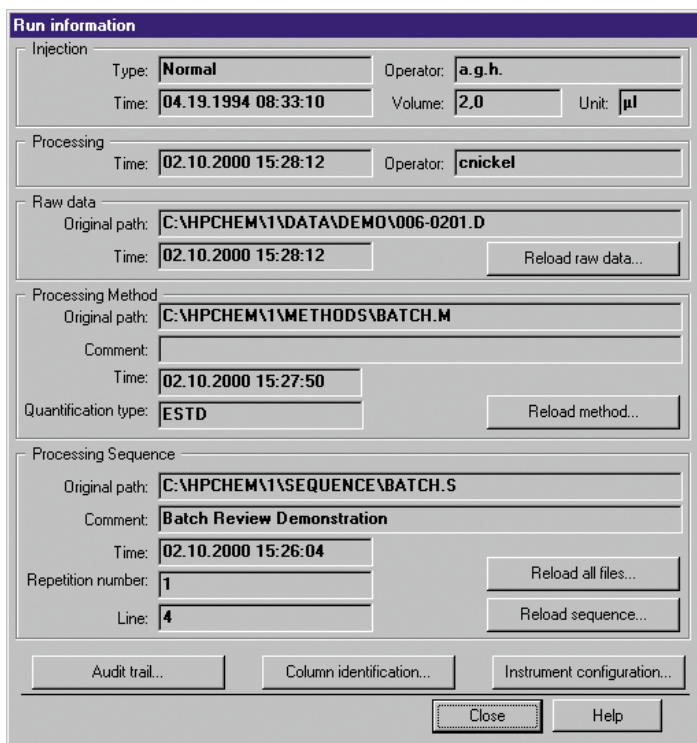

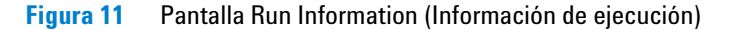

**NOTA** La pantalla **Run information** (Información de ejecución) sólo está disponible en la pantalla de tabla de muestras de ChemStore C/S.
# **Transferencia de datos desde ChemStation**

# **Durante la adquisición de datos**

Antes de iniciar una ejecución o una secuencia para la adquisición de datos, el usuario ha de configurar la información organizativa de ChemStore C/S, que define la localización del almacenamiento de muestras en la base de datos y, si se han configurado, los valores de los campos personalizados. Para obtener detalles adicionales sobre la información organizativa de ChemStore, consulte la sección sobre organización de resultados del Capítulo 2, "Conceptos de ChemStore", en la *Guía de Conceptos de Agilent ChemStore C/S*.

Los ajustes correspondientes a la transferencia de datos se establecen en *transfer after each analysis* (transferir después de cada análisis). Esta configuración de la transferencia de datos es independiente del usuario y no se puede modificar. Tan pronto como finaliza la parte de análisis de datos y se calculan los resultados, los datos se transfieren a la base de datos con el spooler de datos ODBC de ChemStore C/S. En caso de una ejecución en modo "Acquisition-only" ("Sólo adquisición"), los datos se transfieren una vez que ésta se ha completado.

# **Durante el reprocesado de los datos**

Un ciclo típico de análisis de datos consta, al menos, de dos pasos:

- **1** Análisis de datos iniciales, como parte de la ejecución del método, inmediatamente después de la adquisición.
- **2** Revisión de los resultados creados como parte de la adquisición de datos.

Para ejecuciones en modo "Sólo adquisición": el cálculo separado de resultados se realiza posteriormente (bajo la forma de un lote configurado por el usuario) en la ventana de revisión de lotes de ChemStation.

**Transferencia de datos desde ChemStation**

La transferencia automática de datos durante la adquisición se describe en la sección anterior. La aplicación también gestiona la transferencia de datos durante el proceso de revisión. En cuanto uno o más resultados han cambiado, o se han creado otros nuevos, el Paquete de Seguridad transfiere automáticamente todas las ejecuciones con resultados nuevos a la base de datos ChemStore C/S. La aplicación detecta automáticamente los resultados nuevos o actualizados; para ello, compara el último valor real con el nuevo. Cada resultado de comparación se almacena en un archivo de texto denominado Sec\_Trac.txt, que se almacena con los archivos de datos sin procesar en el subdirectorio datos sin procesar \*.d. La comparación de datos se inicia con cualquier actividad que pueda generar nuevos resultados, como:

- **•** el cálculo de los resultados iniciales tras la adquisición
- **•** la impresión de un informe
- **•** la aplicación de un método de análisis de datos al contenido de un archivo
- **•** la integración de un cromatograma con los comandos integrar o auto-integrar
- **•** la modificación de la tabla de calibración

La aplicación de los eventos de integración manual es diferente en la pantalla de análisis interactivo de datos que en la de revisión de lotes. Estas pantallas se describen por separado en las dos secciones siguientes:

- **•** La revisión interactiva en ["Pantalla de análisis de datos de ChemStation"](#page-38-0)  [en la página 39](#page-38-0)
- **•** La ventana de revisión de lotes para reprocesar un lote completo de datos en ["Revisión de lotes en ChemStation" en la página 41](#page-40-0)

# <span id="page-38-0"></span>**Pantalla de análisis de datos de ChemStation**

La pantalla de análisis de datos de ChemStation Plus se ha diseñado para la revisión avanzada de archivos de datos por separado, por ejemplo, durante el desarrollo de nuevos métodos o para una revisión exhaustiva de espectros UV y MS tridimensionales. La revisión interactiva de datos no es la mejor opción para reprocesar un lote de ficheros de datos.

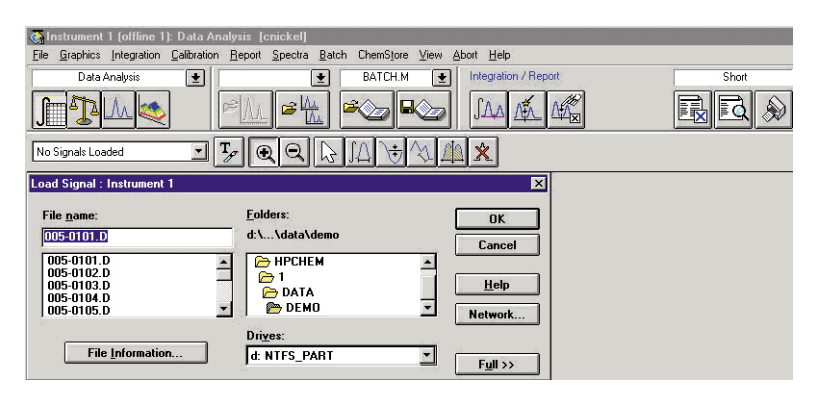

**Figura 12** Pantalla de análisis interactivo de datos en ChemStation Plus con nivel de acceso de manager

Todas las tareas aplicables a un lote completo o una lista de ejecuciones definida por un usuario (como aplicar nuevos eventos de integración o ajustes de calibración actualizados) se pueden reprocesar mejor en la revisión de lotes o reprocesando una secuencia completa.

Por ello, la pantalla estándar de análisis de datos no se ha diseñado como ventana de revisión de datos por defecto del Paquete de Seguridad de ChemStation Plus. Además, si el almacenamiento de datos se configura como se recomienda en ["Almacenamiento de datos" en la página 34](#page-33-0), no habrá datos disponibles en el disco duro para su carga en la revisión de datos. Los archivos de datos se borran de forma inmediata tras su transferencia a la base de datos.

Los usuarios que deseen analizar datos mediante la revisión basada en la ejecución deberán restaurar por separado cada archivo de datos sin procesar en el disco duro local desde la pantalla de información de ejecución de ChemStore. Consulte también ["Transferencia de datos a ChemStation desde la Interfase](#page-67-0)  [de información de ejecuciones de ChemStore" en la página 68.](#page-67-0)

Se recomienda crear una carpeta de recarga dedicada para evitar la interferencia con los archivos de datos adquiridos en el momento.

### **3 Una introducción rápida**

**Transferencia de datos desde ChemStation**

### **Trazabilidad de los datos y control de versiones de los datos en la pantalla de análisis interactivo**

Las funciones de revisión de datos de la pantalla de análisis de datos de ChemStation Plus están restringidas al nivel de manager de ChemStation, ya que el control de versión de los datos en esta pantalla no incluye la integración manual de un cromatograma.

Los operadores de ChemStation en la pantalla de análisis de datos sólo pueden ejecutar un método predefinido o imprimir un informe. Los operadores de ChemStation no pueden recalibrar ni cambiar la integración en esta pantalla. El operador debe hacer uso de la interfase de revisión de lotes para recalibrar y reintegrar cromatogramas.

¿Cuáles son las diferencias entre la pantalla de análisis de datos y la de revisión de lotes para integración manual?

- **•** Los eventos de integración manual no se almacenan con la ejecución
- **•** La tabla de picos se actualiza inmediatamente después del fin del evento manual.
- **•** La aplicación no detecta parámetros de picos cambiados y, por tanto, no transfiere datos a la base de datos aunque se hayan obtenido nuevos resultados.

Si el usuario desea almacenar los últimos resultados en la base de datos, deberá copiar los eventos de integración manual en el método e iniciar un proceso de transferencia manual de los datos.

# <span id="page-40-0"></span>**Revisión de lotes en ChemStation**

### **Trazabilidad de los datos y control de versiones en revisión de lotes**

La revisión de lotes es la pantalla por defecto para reanalizar los datos. Se puede usar para reprocesar la última secuencia de ChemStation y para todas las ejecuciones enviadas desde la base de datos ChemStore C/S para proceder al reanálisis. En la revisión por lotes el operador de ChemStation también puede reintegrar y recalibrar ejecuciones. La revisión por lotes también permite la revisión de una lista de ejecuciones en una ventana. Los usuarios pueden recorrer las diferentes ejecuciones y calcular nuevos resultados de forma tanto automática como interactiva.

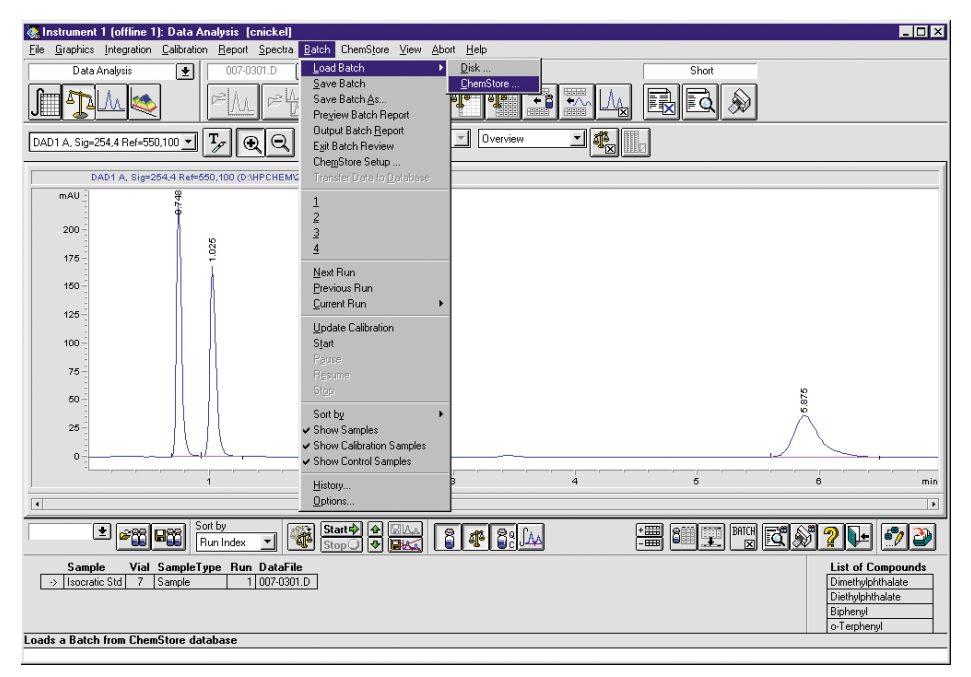

**Figura 13** Interfase de revisión de lotes en ChemStation

### **3 Una introducción rápida**

**Transferencia de datos desde ChemStation**

#### **Control de versiones en revisión de lotes**

Para consultar una introducción detallada a las modificaciones de la revisión de lotes en comparación con la operación de la revisión de lotes estándar de ChemStation Plus, consulte la sección ["Cambios en el modo lotes" en la](#page-57-0)  [página 58](#page-57-0). Esta sección se centra en la transferencia de datos desde la revisión de lotes a la base de datos ChemStore.

La revisión de lotes incluye el control automático de versiones, que comprende también las acciones de integración manual. En la revisión de lotes, las acciones manuales aplicadas a un cromatograma se almacenan con el propio cromatograma.

Para evitar el almacenamiento de resultados preliminares, la creación de resultados se divide en un tratamiento gráfico del archivo cromatográfico y en el cálculo de resultados. Durante el tratamiento gráfico del cromatograma y los archivos de datos, es decir, durante el trazado manual de una línea de base, la tabla de picos no mostrará los nuevos resultados inmediatamente, como hace en el análisis interactivo de datos. La tabla de picos se bloquea hasta que el cálculo se realiza de forma activa, e incluye un pequeño botón de información que explica las diferencias en el modo de operación existentes en la revisión de lotes con el Paquete de Seguridad de ChemStation plus.

El cálculo de resultados constituye un paso separado, ya que la revisión gráfica de datos no genera resultados.

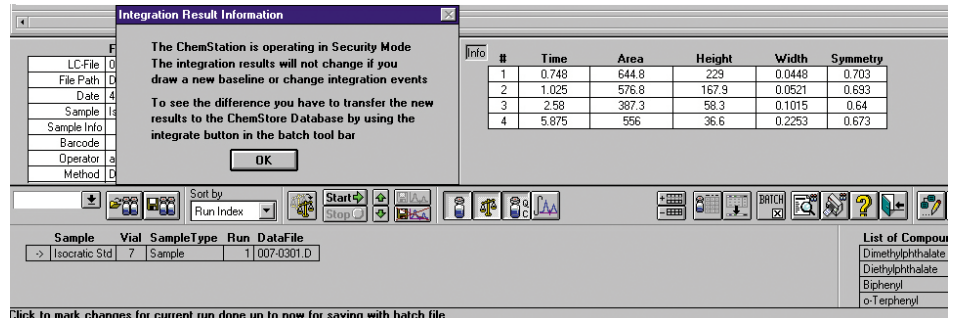

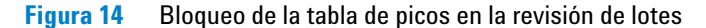

En cuanto el usuario calcula el resultado (para ello, debe presionar el botón **calculate** (calcular)) se obtienen los nuevos resultados, que se comparan con los últimos almacenados. Si existe alguna desviación, los datos se transfieren a la base de datos, donde se crea una nueva versión de los resultados.

Los eventos de integración manual normalmente no se almacenan con el método. Para poder hacer un seguimiento de los mencionados cambios junto con otras modificaciones, el Paquete de Seguridad de ChemStation Plus escribe todos los cambios, incluidos los eventos de integración manual, en un archivo de texto que se almacena junto con los datos sin procesar en el subdirectorio \*.d de ChemStation.

**Transferencia de datos desde ChemStation**

A

Los eventos de integración manual también se transfieren al registro de auditoría de ejecuciones de ChemStore. Pueden revisarse con el botón **manual integration details** (detalles sobre la integración manual) del registro de auditoría de ChemStore. Esta información se puede volver a utilizar posteriormente para reproducir los eventos manuales, por ejemplo, en una auditoría.

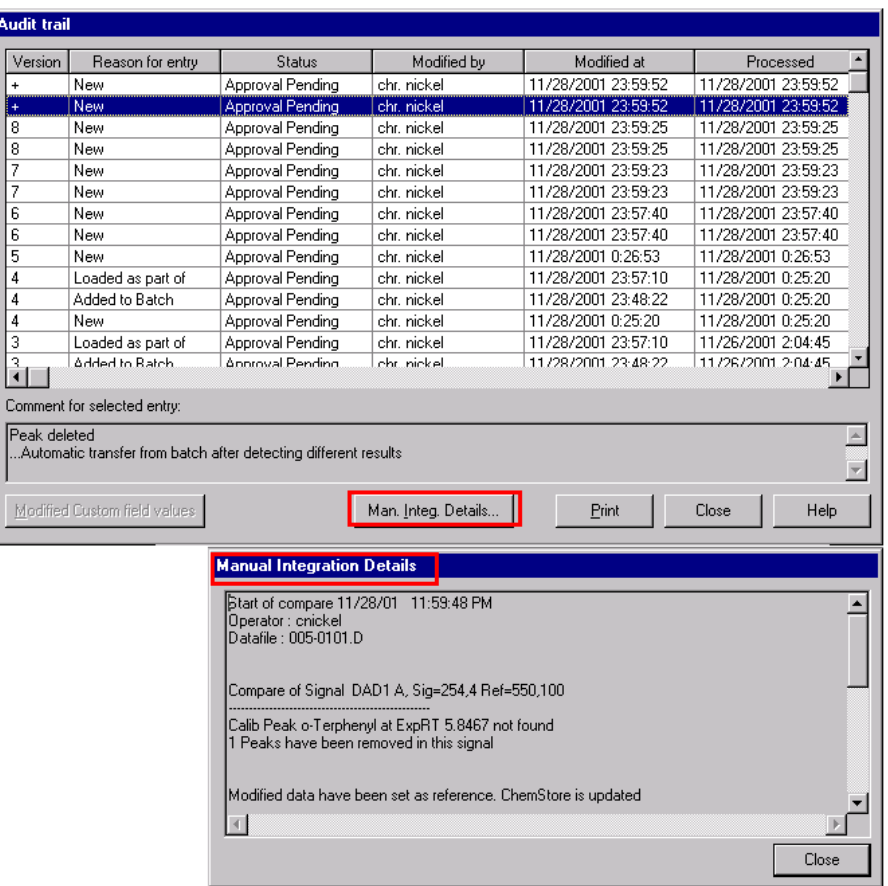

**Figura 15** Revisión de eventos de integración manual en el registro de auditoría de ChemStore

Además, la aplicación permite al usuario incluir un comentario para documentar las razones del último cambio. El comentario del usuario se documenta en el campo de comentarios del registro de auditoría de ChemStore, junto con el puntero que señala el archivo de texto para la correcta identificación de los eventos modificados.

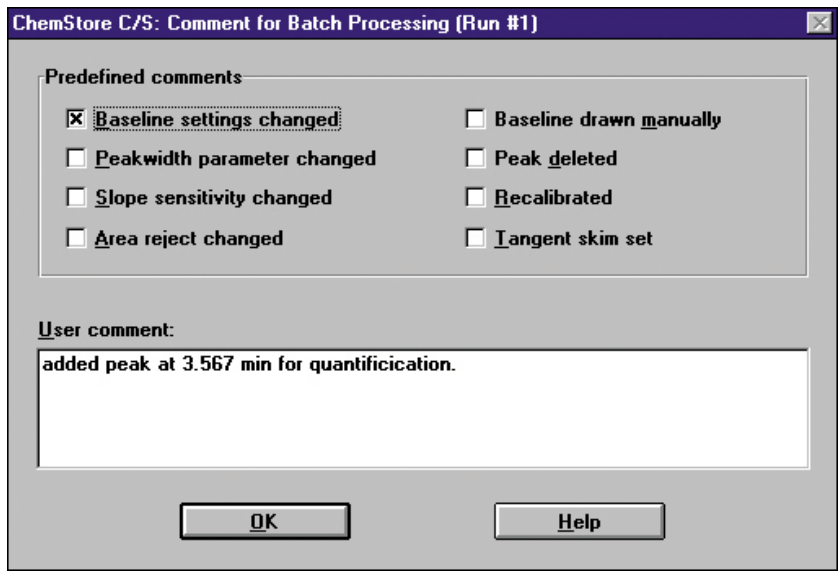

**Figura 16** Comentario de resultados después de una integración manual en revisión de lotes

# **Información sobre transferencia de datos desde ChemStation a la base de datos ChemStore C/S**

Cualquier dato seleccionado para ser guardado con los resultados (cromatogramas, espectros o datos sin procesar, archivos de métodos y secuencias en la versión cliente/servidor) se transfiere junto con los resultados del análisis.

Si se ha configurado así en la instalación de los estudios, el Paquete de Seguridad borra los datos sin procesar localmente una vez que la transferencia a la base de datos se ha completado satisfactoriamente.

El control del proceso de borrado local lo realiza una aplicación diferente, el spooler ODBC de ChemStore C/S.

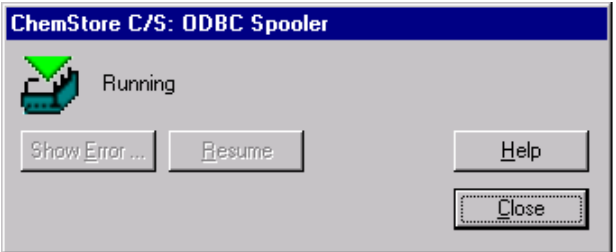

**Figura 17** ODBC Spooler (interfase de usuario)

El spooler controla la transferencia al servidor y garantiza que todos los datos se integran y almacenan en las tablas de la base de datos. Esta comprobación de que la transferencia de datos se ha completado es obligatoria para habilitar el proceso de borrado de los datos sin procesar en el disco local. La totalidad del proceso de transferencia se documenta en el libro de registro de secuencias y en el registro de auditoría de ChemStore C/S.

El spooler también controla y asegura la transferencia de datos desde ChemStation a la base de datos ChemStation Plus. En caso de problemas de transferencia o de red, el spooler interrumpe o detiene la transferencia una vez transcurrido un tiempo límite. Si el spooler pone en pausa o detiene el proceso, el usuario puede ver el mensaje de error y proseguir con la transferencia en la aplicación tras la corrección del error.

Los miembros de los grupos de usuarios de Windows *Power Users* (Usuarios avanzados) y *Administrators* (Administradores) pueden eliminar trabajos del spooler, así como revisar y reanudar la función de los usuarios del sistema. En caso de que un trabajo del spooler se elimine, se genera una entrada en el registro de seguridad de Windows.

**NOTA** El acceso al spooler para eliminar trabajos está restringido a los miembros de los grupos del sistema operativo *Power Users* (Usuarios avanzados) y *Administrators* (Administradores).

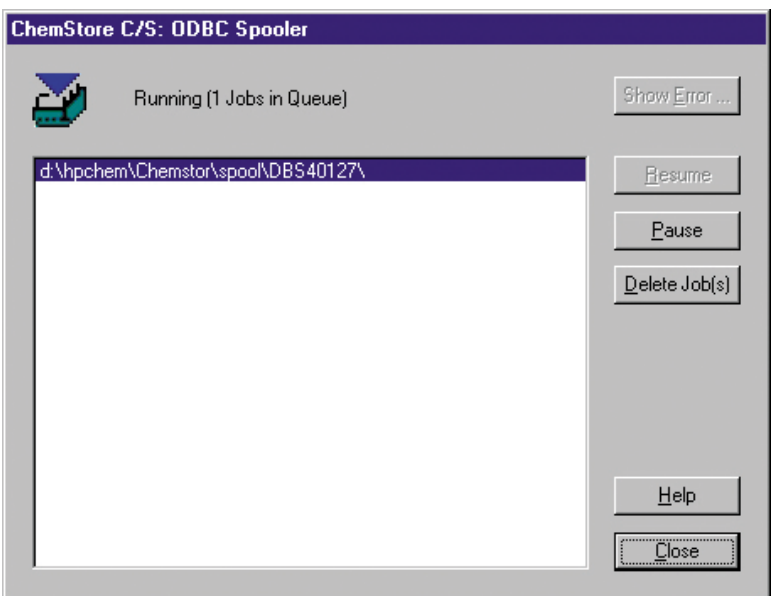

**Figura 18** ODBC Spooler (interfase de administrador)

Este proceso de transferencia de datos permite a los usuarios almacenar todos los datos en un área centralizada, así como evitar cualquier pérdida de datos y documentar todos los pasos de la transferencia.

Para procesar los datos en mayor medida, ChemStore C/S permite su exportación a una hoja MS Excel o la impresión de informes en un archivo con formato \*.html, \*.xml o \*.csv. La exportación de datos a un archivo está protegida mediante una suma de verificación para asegurar la identidad de los datos originales y de la copia exportada. Los datos también se pueden exportar al Portapapeles de Windows, lo que le permitirá usarlos en otras aplicaciones.

**Recuperación de datos sin procesar y metadatos en la revisión de lotes de ChemStation**

# **Recuperación de datos sin procesar y metadatos en la revisión de lotes de ChemStation**

La aplicación de almacenamiento de datos es la base de datos ChemStore C/S. Tras la configuración de estudios predeterminados, el spooler ODBC de ChemStore C/S transfiere todos los datos a una base de datos central y elimina los nuevos datos de los directorios de datos hpchem predeterminados.

Si desea reanalizar las ejecuciones en ChemStation, el usuario debe transferir datos desde el cliente de revisión de la base de datos al disco duro local. Los archivos de datos sin procesar se eliminarán del ordenador cliente después de la transferencia. El proceso de transferencia de datos desde la gestión de resultados consta de cuatro pasos. Durante el primer paso se consulta la base de datos.

Una *consulta* consiste en una petición de recuperación de un conjunto de ejecuciones que cumplen ciertos criterios, de entre las miles de ellas almacenadas en la base de datos.

Inicie ChemStation y seleccione **View (Ver) > Database Review Client (Cliente de revisión de la base de datos)**.

Seleccione  $\mathcal{Q}_k$  en Database Review Client (Cliente de revisión de la base de datos) de ChemStore C/S y ejecute una consulta. La consulta recupera los resultados y la información de los datos para su revisión y aprobación. Si precisa reanalizar o reprocesar sus datos sin procesar o metadatos, estos deben transferirse de nuevo a la Pantalla de análisis de datos de ChemStation.

Existen dos formas de transferir datos desde ChemStore C/S a ChemStation:

- **1** Para transferir datos desde ChemStore C/S a la revisión de lotes de ChemStation (transferencia por defecto y recomendada), consulte ["Transferencia de datos de ChemStore a la revisión de lotes](#page-61-0)  [de ChemStation" en la página 62](#page-61-0).
- **2** Para transferir datos desde la interfase de información de ejecuciones de ChemStore C/S a ChemStation, consulte ["Transferencia de datos a](#page-67-0)  [ChemStation desde la Interfase de información de ejecuciones de](#page-67-0)  [ChemStore" en la página 68.](#page-67-0)

# **Registros de auditoría**

Todas las actividades asociadas con cada muestra se documentan en registros de auditoría que efectúan un seguimiento de todos los cambios realizados en una ejecución, desde la adquisición de los datos, pasando por el reanálisis hasta el archivo de larga duración.

Cada muestra tiene un *registro de auditoría* que se mantiene de forma separada de los datos de la muestra. El registro de auditoría se archiva independientemente de la ejecución, de forma que las tareas de archivo y desarchivo se pueden incluir en dicho registro; el enlace con el registro de auditoría se mantiene incluso cuando la ejecución está archivada.

El registro de auditoría de cualquier ejecución se puede mostrar en pantalla. Contiene una tabla con información sobre todos los cambios producidos en el estado o el valor de un campo personalizado en la ejecución. Para los eventos de reintegración manual, consulte los detalles con el botón **Man. Integ. Details** (Detalles de integ. manual). Se abrirá una nueva ventana con todos los detalles sobre la integración manual para la versión de ejecución seleccionada si la consulta a la base de datos se ha ejecutado con la opción "all versions" ("todas las versiones").

| Audit trail                                                                                                    |                              |                  |                     |                     |                     |  |  |  |
|----------------------------------------------------------------------------------------------------|------------------------------|------------------|---------------------|---------------------|---------------------|--|--|--|
| Version                                                                                                    | Reason for entry             | Status           | Modified by         | Modified at         | Processed           |  |  |  |
| ÷                                                                                                    | <b>New</b>                   | Approval Pending | chr. nickel         | 11/28/2001 23:59:52 | 11/28/2001 23:59:52 |  |  |  |
| ÷                                                                                                    | New                          | Approval Pending | chr. nickel         | 11/28/2001 23:59:52 | 11/28/2001 23:59:52 |  |  |  |
| 8                                                                                                    | New                          | Approval Pending | chr. nickel         | 11/28/2001 23:59:25 | 11/28/2001 23:59:25 |  |  |  |
| 8                                                                                                    | New                          | Approval Pending | chr. nickel         | 11/28/2001 23:59:25 | 11/28/2001 23:59:25 |  |  |  |
| 7                                                                                                    | New                          | Approval Pending | chr. nickel         | 11/28/2001 23:59:23 | 11/28/2001 23:59:23 |  |  |  |
| 7                                                                                                    | New                          | Approval Pending | chr. nickel         | 11/28/2001 23:59:23 | 11/28/2001 23:59:23 |  |  |  |
| 6                                                                                                    | New                          | Approval Pending | chr. nickel         | 11/28/2001 23:57:40 | 11/28/2001 23:57:40 |  |  |  |
| 6                                                                                                    | New                          | Approval Pending | chr. nickel         | 11/28/2001 23:57:40 | 11/28/2001 23:57:40 |  |  |  |
| 5                                                                                                    | New                          | Approval Pending | chr. nickel         | 11/28/2001 0:26:53  | 11/28/2001 0:26:53  |  |  |  |
| 4                                                                                                    | Loaded as part of            | Approval Pending | chr. nickel         | 11/28/2001 23:57:10 | 11/28/2001 0:25:20  |  |  |  |
| 4                                                                                                    | Added to Batch               | Approval Pending | chr. nickel         | 11/28/2001 23:48:22 | 11/28/2001 0:25:20  |  |  |  |
| 4                                                                                                    | New                          | Approval Pending | chr. nickel         | 11/28/2001 0:25:20  | 11/28/2001 0:25:20  |  |  |  |
| 3                                                                                                    | Loaded as part of            | Approval Pending | chr. nickel         | 11/28/2001 23:57:10 | 11/26/2001 2:04:45  |  |  |  |
|                                                                                                    | Added to Batch               | Annroval Pending | chr. nickel         | 11/28/2001 23:48:22 | 11/26/2001 2:04:45  |  |  |  |
|                                                                                                    | Comment for selected entry:  |                  |                     |                     |                     |  |  |  |
| This results have been calculated with method : BATCH.M Modified by:cnickel Modified at:11/2/01 12:35:28 AM Last comment:<br>recalibration See also 'Manual Integration Details' |                              |                  |                     |                     |                     |  |  |  |
|                                                                                                    | Modified Custom field values |                  | Man. Integ. Details | Print               | <br>Close<br>Help   |  |  |  |

**Figura 19** Registro de auditoría

La hora de almacenamiento o modificación y la de procesamiento mostrada como hora local (calculada y documentada respecto a GMT), indica también cuándo ha tenido lugar un cambio. La hora de procesado documenta la hora de la transferencia de datos a la base de datos y la hora de modificación documenta la hora a la que se genera el registro de auditoría.

Además, la marca de las dos horas revela de forma inmediata una desviación de la modificación de los datos y de su transferencia, mostrando una actividad de revisión de la versión de ejecución individual.

La información contenida en el registro de auditoría se puede imprimir directamente de la tabla o configurar por separado en informes completos para un conjunto de ejecuciones. Algunas cuestiones, especialmente aquellas referentes al nivel administrativo de la aplicación, no pueden responderse con el registro de auditoría relacionado con una ejecución.

En el *libro de registro de la base de datos* se documentan y se realiza un seguimiento de todas las interacciones que afectan a la seguridad de la base de datos y las aplicaciones. También es posible configurar ChemStore de forma que envíe una notificación por correo electrónico en el caso de que se bloquee una cuenta por la introducción repetida de una contraseña errónea. Véase el capítulo "Notificación por correo electrónico" de la Guía de Conceptos de ChemStore para obtener más información sobre cómo configurar este servicio.

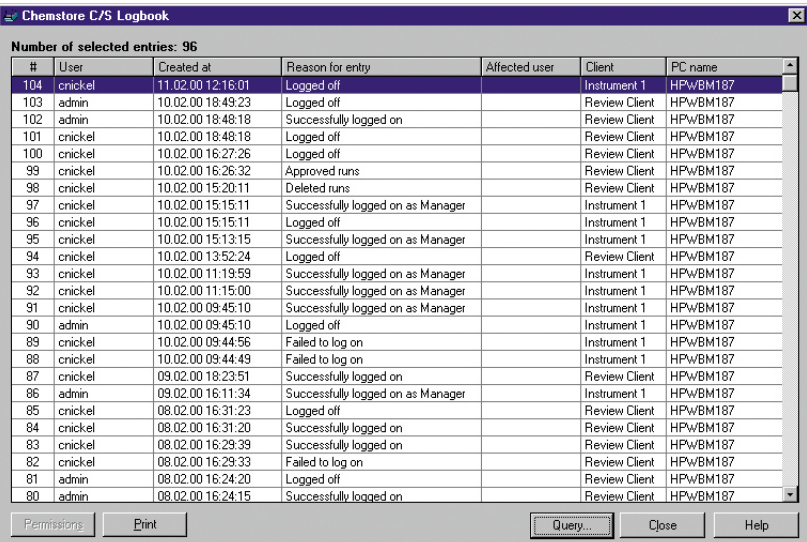

Las entradas de dicho libro de registro pueden mostrarse en una tabla.

**Figura 20** Libro de registro de la base de datos

Con este libro de registro y la lista actual de usuarios autorizados y sus permisos, se puede comprobar el estado de seguridad de la aplicación a lo largo de todo el tiempo de permanencia de los registros.

En una auditoría, el usuario está en condiciones de comprobar el estado actual de seguridad de sus datos, así como los cortos periodos de inseguridad durante los que un usuario con capacidad administrativa accedió al sistema. Por ejemplo, un usuario inicia sesión en el sistema y tiene acceso a actividades reservadas, como el archivo o borrado de datos. En una revisión, el operador responsable podría probar que, excepto en ese preciso momento, el sistema fue seguro, mediante los siguientes procedimientos:

- **•** mostrando la lista actual de permisos de acceso en la pantalla de administración de usuarios de ChemStore C/S.
- **•** consultando la sesión del libro de registro de la base de datos **Reason for entry** (Motivo de la entrada) en busca de **Permission right changed** (Cambiar permiso de acceso).

Esta combinación de documentación del estado actual y consulta de cambios en períodos anteriores revela todos los permisos del usuario y sus cambios durante todo el período de existencia de la base de datos.

La documentación de la adquisición de datos se guarda en los libros de registro de instrumento y de secuencia y en los específicos de la ejecución correspondiente.

|                | <b>B</b> Opened Logbook File BATCH.LOG     |                                     | FØX |
|----------------|--------------------------------------------|-------------------------------------|-----|
| Sequence       | BATCH S completed                          | 08:14:57 05/26/00                   | A   |
| Method         | Method completed                           | $08:14:55$ $05/26/00$               |     |
| CP Macro       | Data not available: Data Analysis not done | $08:14:54$ $05/26/00$               |     |
| CP Macro       | Analyzing rawdata 007-0301.D               | 08:14:54 05/26/00                   |     |
| Method         | Method started: line# 5 vial# 7 inj# 1     | 08:14:53 05/26/00                   |     |
| Method         | Method completed                           | 08:14:52 05/26/00                   |     |
| CP Macro       | Data not available; Data Analysis not done | $08:14:51$ $05/26/00$               |     |
| CP Macro       | Analyzing rawdata 006-0201.D               | 08:14:51 05/26/00                   |     |
| Method         | Method started: line# 4 vial# 6 inj# 1     | $08:14:50$ $05/26/00$               |     |
| Method         | Method completed                           | $08:14:48$ $05/26/00$               |     |
| CP Macro       | Data not available; Data Analysis not done | 08:14:47 05/26/00                   |     |
| CP Macro       | Analyzing rawdata 005-0103.D               | $08:14:47$ $05/26/00$               |     |
| Method         | Method started: line# 3 vial# 5 inj# 1     | $08:14:46$ $05/26/00$               |     |
| Method         | Method completed                           | $08:14:45$ $05 \times 26 \times 00$ |     |
| CP Macro       | Data not available; Data Analysis not done | $08:14:44$ $05/26/00$               |     |
| CP Macro       | Analyzing rawdata 005-0102.D               | $08:14:44$ $05/26/00$               |     |
| Method         | Method started: line# 2 vial# 5 inj# 1     | 08:14:43 05/26/00                   |     |
| Method         | Method completed                           | $08:14:41$ $05/26/00$               |     |
| CP Macro       | Data not available; Data Analysis not done | 08:14:40 05/26/00                   |     |
| CP Macro       | Analyzing rawdata 005-0101.D               | 08:14:40 05/26/00                   |     |
| Method         | Method started: line# 1 vial# 5 inj# 1     | 08:14:30 05/26/00                   |     |
| Method         | Loading Method BATCH.M                     | $08:14:27$ $05/26/00$               |     |
| Sequence       | BATCH S started                            | $08:14:25$ $05/26/00$               |     |
| Sequence       | BATCH.S completed                          | 09:20:36 05/25/00                   |     |
| Method         | Method completed                           | 09:20:35 05/25/00                   |     |
| CP Macro       | Data not available; Data Analysis not done | 09:20:34 05/25/00                   |     |
| CP Macro       | Analyzing rawdata 007-0301.D               | 09:20:34 05/25/00                   |     |
| Method         | Method started: line# 5 vial# 7 inj# 1     | $09:20:34$ $05/25/00$               |     |
| Method         | Method completed                           | 09:20:32 05/25/00                   |     |
| CP Macro       | Data not available; Data Analysis not done | 09:20:32 05/25/00                   |     |
| CP Macro       | Analyzing rawdata 006-0201.D               | 09:20:32 05/25/00                   |     |
| Method         | Method started: line# 4 vial# 6 inj# 1     | 09:20:32 05/25/00                   |     |
| Method         | Method completed                           | $09:20:30$ $05/25/00$               |     |
| CP Macro       | Data not available; Data Analysis not done | 09:20:30 05/25/00                   |     |
| $\blacksquare$ |                                            |                                     |     |

**Figura 21** Libro de registro de instrumento y secuencia

#### **3 Una introducción rápida**

**Control automático de versiones de datos**

# **Control automático de versiones de datos**

El trabajo diario precisa a menudo algo más que una copia de resultados para su análisis. Las normas de la FDA requieren que todos los datos de reanálisis se almacenen como versiones, conjuntamente con los datos sin procesar y los resultados originales. La implantación en el Paquete de Seguridad necesita en primer lugar identificar de forma única la versión de la ejecución inicial en la base de datos. Para definir dicha versión, usa una combinación de la hora de inyección usando los ajustes de hora local del ordenador y la identificación única de la inyección. Tras esta definición, todas las copias de reprocesado o versiones de la ejecución inicial reanalizadas se vinculan, lo que permite ofrecer una historia completa de resultados finales con todos los pasos intermedios y sus resultados. Este control de versiones no depende del usuario, lo genera el ordenador y se documenta en el registro de auditoría.

Para garantizar el control completo de las versiones, ChemStation también debe

- **•** identificar cada nuevo resultado
- **•** enviar automáticamente un nuevo resultado a la base de datos siempre que se genere un nuevo resultado

La implantación, por tanto, almacena los resultados numéricos en un archivo de registro sec\_Save.reg. Este archivo de registro se almacena con los datos. A cada nueva versión de los resultados se le asigna un archivo de registro diferente. Antes de crear una nueva versión de resultados, el sistema compara los resultados actuales con los almacenados en el archivo de registro. En cuanto detecta una desviación, se almacena una nueva versión de los resultados en la base de datos. Para obtener una trazabilidad completa de los resultados modificados, la diferencia entre las versiones de resultados se documenta en un archivo de texto sec\_Trac.txt almacenado en el subdirectorio \*.d de los datos sin procesar. La gestión de almacenamiento de la base de datos minimiza el tamaño de los archivos limitando el almacenamiento de los resultados a los valores delta.

| <b>R</b> Exploring - 005-0101.d                         |                          |             |                             |                  |            |  |  |
|---------------------------------------------------------|--------------------------|-------------|-----------------------------|------------------|------------|--|--|
| Edit View Tools Help<br>File                            |                          |             |                             |                  |            |  |  |
| to to see of xet deed<br>画<br><b>Co</b> 005-0101.d<br>▾ |                          |             |                             |                  |            |  |  |
| All Folders                                             | Contents of '005-0101 d' |             |                             |                  |            |  |  |
| Default.d                                               | Name                     | Size   Type |                             | Modified         | Attributes |  |  |
| Demo<br>F-                                              | Ħ<br>Run.log             | 6KB         | Text Document               | 5/18/00 11:59 AM | А          |  |  |
| C 005-0101.d                                            | sec_Trac.txt             | 1KR         | Text Document               | 5/18/00 10:44 AM | А          |  |  |
| 005-0102.d                                              | Sec_save.reg             | 4KB         | <b>Registration Entries</b> | 5/18/00 10:41 AM | А          |  |  |
| 005-0103.d                                              | <b>B</b> Acqres.reg      | 3KB         | <b>Registration Entries</b> | 4/12/00 7:01 AM  | <b>RA</b>  |  |  |
| 005-0104.d                                              | all Dad1.uv              | 10KB        | UV File                     | 4/12/00 7:01 AM  | <b>RA</b>  |  |  |
| 005-0105.d                                              | al Dad1b.ch              |             | 3KB CH File                 | 4/12/00 7:01 AM  | RA.        |  |  |
| 005-0106.d                                              | al Dad1c.ch              | 3KB         | CH File                     | 4/12/00 7:01 AM  | <b>RA</b>  |  |  |
| 006-0201.d<br>007-0301.d                                | 3 Gipsave.reg            | 86KB        | <b>Registration Entries</b> | 4/12/00 7:01 AM  | А          |  |  |
| Demodad.d                                               | <b>B</b> Lodiag.reg      | 27KB        | <b>Registration Entries</b> | 4/12/00 7:01 AM  | <b>RA</b>  |  |  |
| Demodadn.d                                              | Sample.mac               | 1KB         | <b>MAC File</b>             | 4/12/00 7:01 AM  | RA.        |  |  |

**Figura 22** Nuevos archivos para un registro de auditoría completo en el subdirectorio de datos sin procesar

#### **Documentación del control de versiones**

Asimismo, las regulaciones de la FDA requieren que se documente quién es la persona que realiza los cambios, así como una marca temporal del reprocesado. Esta información se transfiere automáticamente con la nueva entrada en la base de datos; la identificación personal se obtiene en el momento del acceso y se documenta con el nombre de usuario de la persona. La marca temporal se genera automáticamente a partir de los ajustes de hora del ordenador (para la versión autónoma) o del servidor (para la versión cliente/servidor).

#### **Recuperación de versiones de resultados en la base de datos ChemStore C/S**

Cuando se configura una consulta para recuperación de datos en la base de datos ChemStore C/S, se puede escoger entre recuperar todas las versiones de una ejecución o sólo la última. Cuando se muestran todas las versiones, la columna **Audit** (Auditoría) de la lista **Run** (Ejecución) muestra el número de versión de la ejecución: **1** es la más antigua, **2** la siguiente más antigua; la señalada con un signo + es la última. Si sólo se muestra la última versión de la ejecución, un asterisco **\*** en la columna **Audit** (Auditoría) de la lista de ejecuciones denota que hay múltiples versiones de la ejecución en la base de datos.

| Mark run for | Sample name         | Audit        | Status           |
|--------------|---------------------|--------------|------------------|
|              | <unknown></unknown> |              | Approval Pending |
|              | Isocratic Std. 1    | $\ddot{}$    | Approval Pending |
|              | Isocratic Std. 1    | $2<\forall$  | Approved         |
|              | Isocratic Std. 1    | $1<\forall$  | Approval Pending |
|              | Isocratic Std. 1    | ÷            | Approval Pending |
|              | Isocratic Std. 1    | $2<\Delta$   | Approved         |
|              | Isocratic Std. 1    | 1 < A        | Approval Pending |
|              | Isocratic Std. 1    | ÷            | Approval Pending |
|              | Isocratic Std. 1    | $2<\Delta$   | Approved         |
|              | Isocratic Std. 1    | $1 < \Delta$ | Approval Pending |
|              | Isocratic Std. 1    |              | Approval Pending |
|              |                     |              |                  |

**Figura 23** Recuperación de versiones

**Control automático de versiones de datos**

El Paquete de Seguridad no permite borrar datos no archivados. Para poder borrar datos, el usuario debe tener el privilegio de archivar y borrar. En un sistema independiente, el usuario puede archivar y eliminar datos copiando y archivando el archivo \*.mdb completo y creando una nueva copia \*.mdb con ChemStore.

Para obtener información adicional sobre la gestión de bases de datos MS Access en sistemas independientes, consulte la sección "Copias de seguridad de la base de datos de acceso local" de la "Guía de Conceptos de ChemStore C/S".

Los datos sólo se pueden eliminar en el producto ChemStore C/S basado en Oracle cliente/servidor y, para ello, deben haberse archivado antes de borrarlos de la base de datos.

Todo el proceso de transferencia se documenta en el libro de registro de la base de datos y en el registro de auditoría. El libro de registro de la base de datos indica el inicio de la transferencia y el registro de auditoría la finalización de dicha transferencia, incluyendo la marca temporal del proceso.

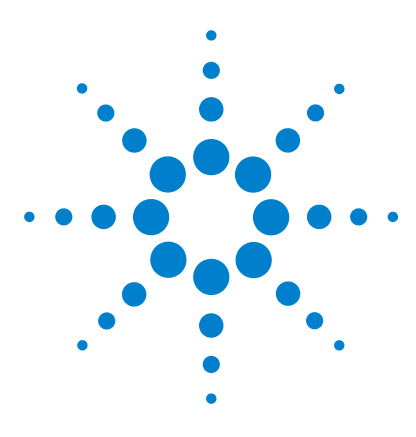

**4**

**Paquete de Seguridad de la ChemStation Agilent para AD, GC, LC, CE, LC-MSD y CE-MSD Manual del usuario**

# **Cambios en el nivel de acceso y la interfase de revisión de lotes**

[Cambios en el nivel de operador de ChemStation](#page-55-0) 56 [Cambios en el modo lotes](#page-57-1) 58

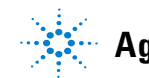

**Agilent Technologies**

# <span id="page-55-0"></span>**Cambios en el nivel de operador de ChemStation**

Para limitar el acceso de los operadores a los datos y seguir las modificaciones, el Paquete de Seguridad modifica de forma significativa el modo operador de ChemStation en lo que se refiere a los privilegios de revisión. En modo de funcionamiento independiente, ChemStation no permite al operador realizar actividades interactivas de reanálisis, dado que no es posible realizar un seguimiento de dichas actividades. El Paquete de Seguridad modifica las tareas de análisis de datos para:

- **•** almacenar todas las modificaciones realizadas en ejecuciones individuales con la propia ejecución.
- **•** almacenar todas las versiones de los métodos con sus ajustes actuales en la base de datos.

**NOTA** Para acceder a esas prestaciones debe estar en uso el modo lotes de la pantalla Data Analysis (Análisis de datos).

> En el modo lotes, el operador de ChemStation está autorizado para aplicar eventos de integración manual. También está autorizado para abrir la interfase de usuario de integración con el fin de cambiar los ajustes globales de integración del método.

La [Tabla 2](#page-56-0) muestra las modificaciones en el nivel de operador de ChemStation comparadas con los derechos de usuario de un operador estándar de ChemStation.

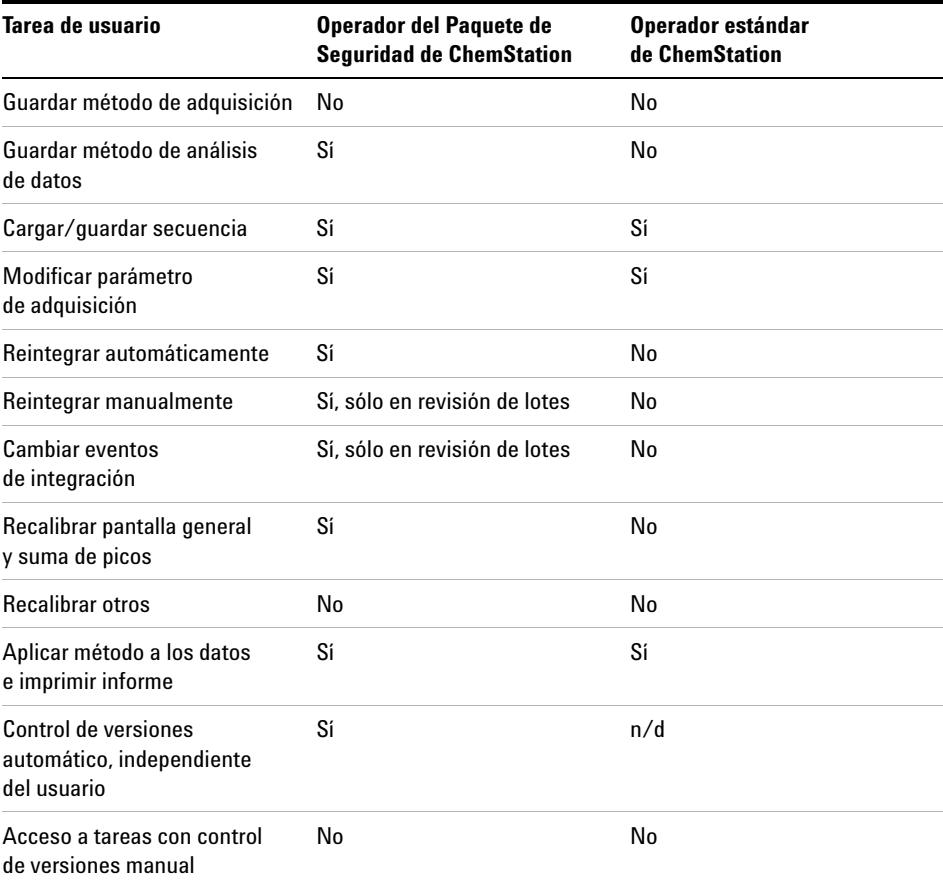

### <span id="page-56-0"></span>**Tabla 2** Modificaciones en el nivel de operador de ChemStation

**4 Cambios en el nivel de acceso y la interfase de revisión de lotes Cambios en el modo lotes**

# <span id="page-57-1"></span><span id="page-57-0"></span>**Cambios en el modo lotes**

Cuando se reintegra un cromatograma en la versión estándar de ChemStation, la tabla de resultados de picos se actualiza al mismo tiempo que la presentación de la línea de base, el tiempo de retención y el nombre del compuesto del cromatograma. El Paquete de Seguridad de ChemStation Plus funciona de forma diferente.

El Paquete de Seguridad divide la tarea de reanálisis en dos pasos. El primero permite realizar una revisión gráfica de un conjunto de ejecuciones (paso por las ejecuciones) y trabajar con eventos de integración manual para cada compuesto en una ejecución sin generar nuevos resultados.

El segundo paso es el cálculo de resultados, incluido un control automático de la versión de los datos. El cálculo de resultados se puede inicializar con

un botón independiente,  $\mathcal{A}$  haciendo clic en ejecución o pasando de forma automática por todas las ejecuciones.

El botón  $\left|\int A\right|$  se añade a la barra de herramientas de eventos de integración manual. El cálculo de un nuevo resultado iniciará la comparación con los últimos guardados en el archivo sec\_save.reg; en caso de observarse diferencias, los datos se transferirán a la base de datos. Este mecanismo permite construir la línea de base para múltiples picos sin transferir los datos con cada cambio.

En el procesado de lotes la nueva línea de base se almacena junto con la señal y es, por tanto, propia de la señal, mientras que en el análisis interactivo de datos se almacena junto con el método. La señal se añade al archivo de datos sin procesar y puede almacenarse en ChemStore C/S como parte del mismo. En caso de integración manual en análisis interactivo de datos, los eventos de integración manual se almacenan en un archivo de método extendido.

En el modo de seguridad de ChemStation Plus, todos los cambios se guardan automáticamente con el cromatograma. Si un usuario prefiere ignorar los eventos de integración manual antes de calcular el nuevo resultado, debe volver a aplicar los "últimos ajustes guardados"; para ello, ha de ejecutar el comando integrar desde el menú de integración.

La transferencia de datos a la base de datos se realiza tras haber introducido un comentario válido marcando uno de los comentarios predefinidos o bien escribiendo uno diferente en el campo de texto previsto. El comentario libre debe tener al menos 5 caracteres, si no se ha seleccionado ninguno de los predefinidos.

Si el lote se cargó desde un disco, todas las ejecuciones se calculan y transfieren al salir del modo de procesado de lotes. Asimismo, si el usuario imprime un informe de una ejecución seleccionada o crea resultados de integración, los datos se transferirán inmediatamente.

Los archivos de datos y el método usado para la revisión de lotes se cargan en un directorio de sólo escritura, lo que evita que los operadores realicen copias no autorizadas de dichos archivos. Este directorio se almacena bajo el directorio "datos" de la sesión de ChemStation y recibe el nombre *Chemstor*. Ejemplo de este directorio: C:\hpchem\1\data\Chemstor

Si el sistema se ha configurado para borrar los datos sin procesar, los archivos se borran tan pronto como el usuario sale del modo de procesado de lotes o carga un nuevo lote.

Por motivos de seguridad, no es posible cargar una señal mientras el modo de lotes está activo. Por tanto, la opción **Load Signal** (Cargar señal) del menú **File** (Archivo) está deshabilitada. Sin embargo, el software de ChemStation permite solapar varios cromatogramas de ejecuciones seleccionadas dentro del lote cargado. No es posible la reintegración ni la generación de resultados, dado que no pueden generarse informes estándar para ejecuciones múltiples.

### **4 Cambios en el nivel de acceso y la interfase de revisión de lotes Cambios en el modo lotes**

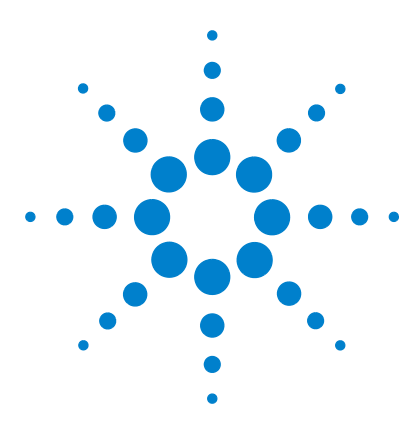

**Paquete de Seguridad de la ChemStation Agilent para AD, GC, LC, CE, LC-MSD y CE-MSD Manual del usuario**

# **Reanálisis de datos**

- [Transferencia de datos de ChemStore a la revisión de lotes](#page-61-1)  [de ChemStation](#page-61-1) 62
- [Transferencia de datos a ChemStation desde la Interfase](#page-67-1)  [de información de ejecuciones de ChemStore](#page-67-1) 68

[Integración](#page-71-0) 72

**5**

[Recalibración](#page-75-0) 76

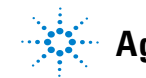

### **5 Reanálisis de datos**

**Transferencia de datos de ChemStore a la revisión de lotes de ChemStation**

# <span id="page-61-1"></span><span id="page-61-0"></span>**Transferencia de datos de ChemStore a la revisión de lotes de ChemStation**

La configuración por defecto del Paquete de Seguridad borra los datos sin procesar de los PC locales después de su transferencia a la base de datos. Para reanalizar estos datos sin procesar deben transferirse de nuevo al PC local de ChemStation. La aplicación transfiere los datos desde la base de datos a la revisión de lotes de ChemStation. La revisión de lotes es una modalidad de análisis de datos que permite realizar una revisión preliminar de un lote de muestras de forma rápida y sencilla. Puede modificar manualmente los cromatogramas y guardar las modificaciones para su uso posterior. También puede imprimir informes de los resultados del lote.

**NOTA** La configuración de ejecuciones para su reprocesado es un privilegio de usuario de ChemStore C/S que debe concederse específicamente al usuario correspondiente.

> La transferencia de datos desde ChemStore C/S a ChemStation tiene lugar en dos etapas. En primer lugar, el usuario configura un lote en ChemStore C/S y luego lo carga en ChemStation.

**NOTA** Durante la transferencia de datos desde la base de datos al disco duro local, la aplicación realiza un recálculo de suma de verificación. Comprueba si los valores extraídos son idénticos. Cualquier falta de concordancia hace aparecer el siguiente mensaje de error: "Hash values are different" ("Los valores extraídos son diferentes").

# **Configuración de un lote**

Puede revisar datos y marcarlos para su transferencia a ChemStation desde cualquiera de las presentaciones **Sample** (Muestra) o en la presentación gráfica **Compound** (Compuesto). Para obtener información adicional sobre la transferencia de lotes, consulte la *Guía de Conceptos de Agilent ChemStore C/S*.

- **1** En el cliente de revisión de ChemStore C/S, seleccione una ejecución desde la **Run List** (Lista de ejecuciones) (presentaciones **Sample** (Muestras)) o la **Summary Results Table** (Tabla Resumen de Resultados) (presentación gráfica **Compound** (Compuestos)).
- **2** Compruebe el cuadro **Batch** (Lote) situado en la parte inferior de la tabla. Para marcar una ejecución también puede seleccionar **Review (Revisar) > Mark Run For (Marcar ejecución para) > Batch Processing or Batch Processing (Proceso de lotes o Proceso de lotes)** en el menú emergente **Run List** (Lista de ejecuciones) (botón secundario del ratón). Para marcar todas las ejecuciones para procesamiento por lotes, seleccione **Review (Revisar) > Mark Run For (Marcar ejecución para) > All For Batch Processing (Todas para procesamiento por lotes)**, o bien elija **All For Batch Processing** (Todas para procesamiento por lotes) en el menú emergente **Run List** (Lista de ejecuciones) (botón secundario del ratón). Si desea eliminar todas las marcas de procesamiento por lotes de todas las ejecuciones, seleccione **Review (Revisar) > Mark Run For (Marcar ejecución para) > None For Batch Processing** (Ninguna para procesamiento por lotes), o bien elija la opción **None For Batch Processing** (Ninguna para procesamiento por lotes) en el menú emergente **Run List** (Lista de ejecuciones).

**Transferencia de datos de ChemStore a la revisión de lotes de ChemStation**

**3** Después de marcar la(s) ejecución(es), seleccione  $\otimes$  o **Review (Revisar)** >

**Create Batch (Crear lote)**. Aparece el cuadro de diálogo **Create new batch** (Crear nuevo lote).

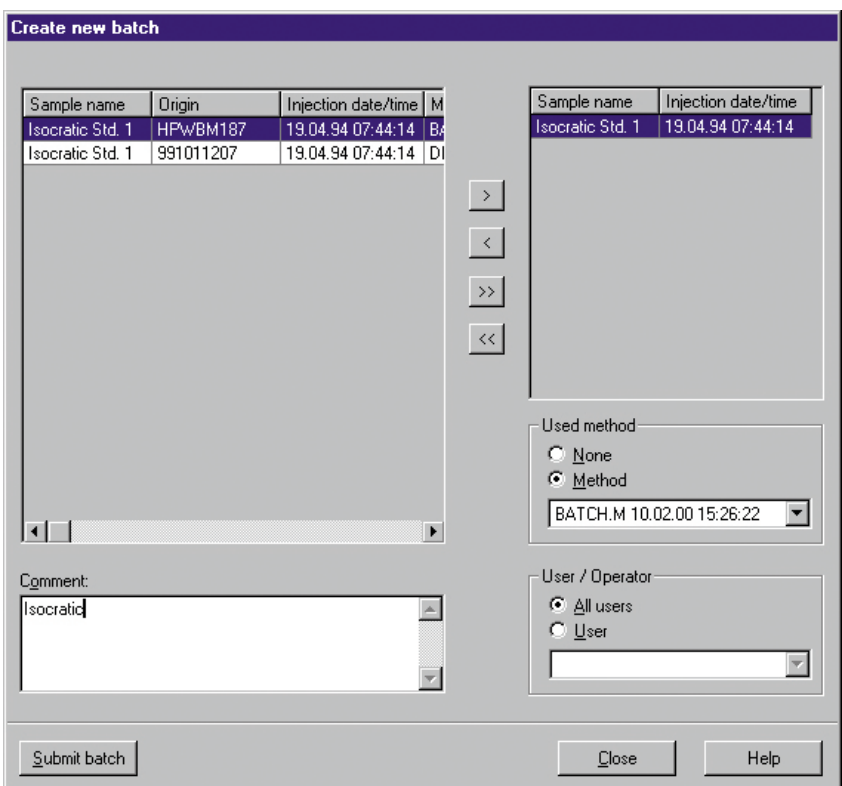

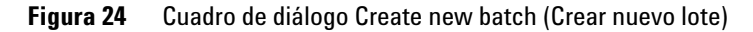

**Transferencia de datos de ChemStore a la revisión de lotes de ChemStation**

- **4** Seleccione el nombre de la ejecución que desea incluir en el lote en el panel izquierdo y elija la flecha de avance. Para eliminar una ejecución del lote, seleccione su nombre en el panel derecho y elija la flecha de retroceso.
- **5** Seleccione la opción **Method** (Método) del grupo **Used method** (Método usado) y elija en la lista el método que se guardará con el lote. Para especificar que no se va a guardar ningún método, seleccione la opción **None** (Ninguno) en **Used method** (Método usado); en ese caso el operador debe usar un método adecuado de procesamiento.
- **6** Seleccione la opción **All users** (Todos los usuarios) para garantizar que todoslos usuarios de ChemStore reciben la notificación de lotes pendiente. Para garantizar que un usuario determinado recibe la notificación de lote pendiente, seleccione la opción **User** (Usuario) y utilice la flecha hacia abajo para seleccionar el nombre del usuario en la lista.
- **7** Escriba un comentario en el campo **Comment** (Comentario) para añadir información sobre el lote. Seleccione el botón **Submit batch** (Enviar lote) para preparar el lote para su acceso desde ChemStation.

#### **5 Reanálisis de datos**

**Transferencia de datos de ChemStore a la revisión de lotes de ChemStation**

# **Carga de un lote**

Los lotes creados en ChemStore C/S se pueden cargar en ChemStation para su tratamiento o reprocesado.

#### **Carga de un lote desde ChemStore C/S**

**1** Seleccione **Select Batch (Seleccionar lote) > Load Batch (Cargar lote) > ChemStore**. Aparece el cuadro de diálogo **Load Batch from ChemStore database** (Cargar lote desde la base de datos de ChemStore) en el que puede seleccionar un lote enviado desde ChemStore haciendo clic a la izquierda de la línea, donde el cursor se transforma en una flecha negra.

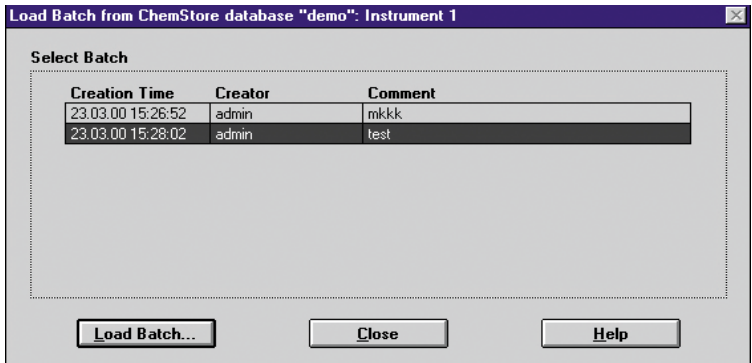

**Figura 25** Cuadro de diálogo Load Batch (Cargar lote)

**2** Seleccione el botón **Load Batch** (Cargar lote) para iniciar la carga de ejecuciones desde ChemStore C/S a la **Batch review** (Revisión de lotes) de ChemStation.

Si aparece el cuadro de diálogo **Files for batch missing** (Faltan archivos para el lote) que muestra los archivos que no se encuentran en sus ubicaciones originales, copie o mueva los archivos a dichas ubicaciones originales y seleccione después **Continue** (Continuar) para cargar el lote completo; o bien seleccione **Continue to load only those files that have been found in their original locations** (Continuar cargando sólo los archivos que se han encontrado en sus ubicaciones originales); o bien seleccione **Abort** (Cancelar) para interrumpir la carga de los archivos.

#### **Reanálisis de datos 5**

**Transferencia de datos de ChemStore a la revisión de lotes de ChemStation**

#### **Carga de un lote desde el disco**

También se pueden cargar desde el disco duro local si el usuario decide deshabilitar el botón **delete raw data after transfer** (eliminar datos sin procesar tras la transferencia) en la configuración de estudios de ChemStore (lo que permitirá mantener los datos sin procesar en el disco duro local hasta que se haya terminado la revisión preliminar).

**NOTA** Agilent recomienda mantener activa la función de estudios de ChemStore **delete raw data after transfer** (eliminar datos sin procesar tras la transferencia). En caso contrario, la gestión de datos y su integridad se complicarán progresivamente, al tener datos idénticos en dos ubicaciones distintas.

> **1** Seleccione **Batch (Lote) > Load Batch (Cargar lote) > Disk (Disco).** Aparece el cuadro de diálogo **Load Batch** (Cargar lote).

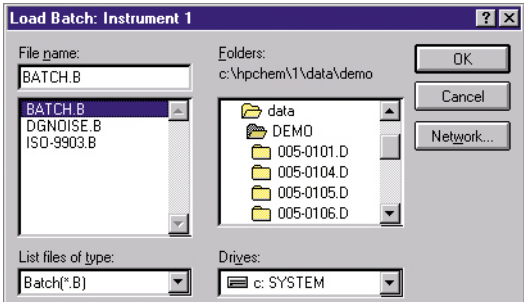

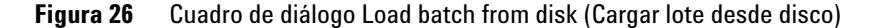

- **2** Seleccione el lote que desea cargar desde la lista; para ello, haga clic en el nombre del archivo en el cuadro de lista **File name** (Nombre de archivo).
- **3** Haga clic en **OK** (Aceptar).

**NOTA** Todos los archivos de datos sin procesar ya analizados se borrarán del disco duro tras cerrar la ventana de lotes. Para reprocesar los datos transferidos a la base de datos, estos deben enviarse de ChemStore C/S a ChemStation.

**Transferencia de datos a ChemStation desde la Interfase de información de ejecuciones de ChemStore**

# <span id="page-67-1"></span><span id="page-67-0"></span>**Transferencia de datos a ChemStation desde la Interfase de información de ejecuciones de ChemStore**

Puede también elegir que se cargue de nuevo cualquiera de los archivos guardados con una ejecución o secuencia completa, de forma interactiva, desde el cuadro de diálogo **Run information** (Información de ejecuciones).

# **Recarga de una ejecución**

- **1** Seleccione una ejecución en la **Run List** (Lista de ejecuciones).
- **2** Seleccione **a**. Aparece el cuadro de diálogo **Run information**

(Información de ejecuciones).

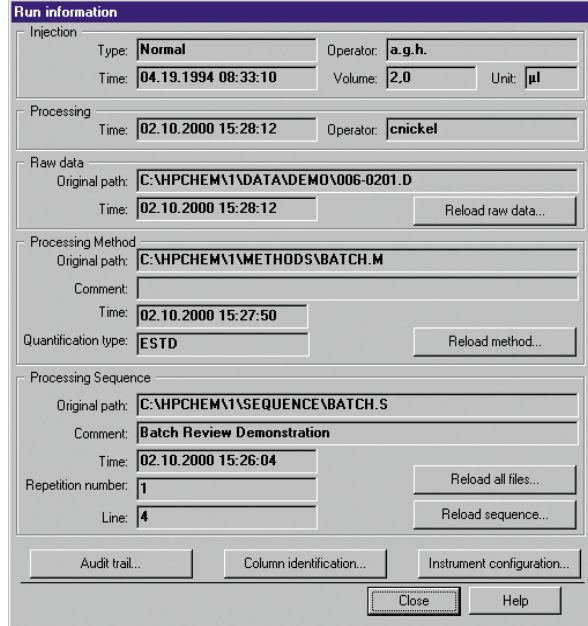

**Figura 27** Cuadro de diálogo Run information (Información de ejecuciones)

**Transferencia de datos a ChemStation desde la Interfase de información de ejecuciones de ChemStore**

**3** Haga clic en el botón **Reload raw data** (Recargar datos sin procesar). Aparece un cuadro de diálogo.

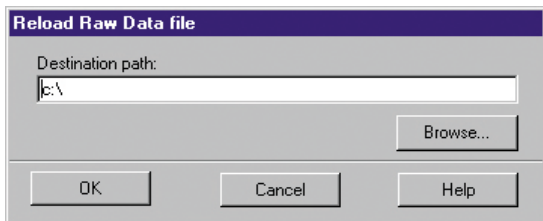

**Figura 28** Cuadro de diálogo Reload Raw Data file (Recargar archivo de datos sin procesar)

- **4** Introduzca la ruta de acceso.
- **5** Haga clic en **OK** (Aceptar).

#### **5 Reanálisis de datos**

**Transferencia de datos a ChemStation desde la Interfase de información de ejecuciones de ChemStore**

# **Recarga de una secuencia**

- **1** Ejecute una consulta basada en todas las versiones y seleccione una ejecución de **versión 1** de la lista **Run List** (Lista de ejecuciones).
- **2** Seleccione **incl**. Aparece el cuadro de diálogo **Run information** (Información de ejecuciones).
- **3** Seleccione el botón **Reload all files…** (Recargar todos los archivos). Si existe el archivo de secuencias en la ruta de destino podrá optar por sobrescribir o no la secuencia existente. Se recomienda sobrescribirla para garantizar que los parámetros de la secuencia son los mismos.

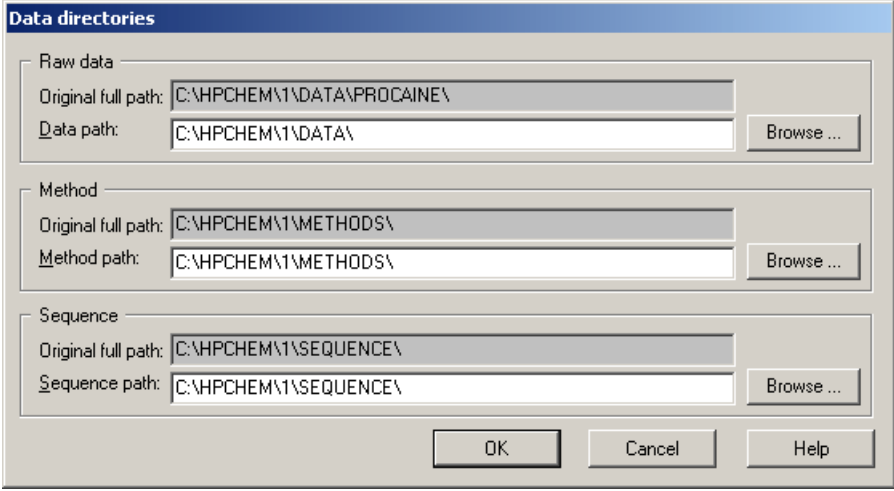

**Figura 29** Cuadro de diálogo Data directories (Directorios de datos)

- **4** La ruta de destino para los datos sin procesar debe estar vacía, dado que la función de recarga no permite sobrescribir los datos ya existentes. La ruta completa original puede copiarse con los comandos abreviados **Ctrl+C** y **Ctrl+V**.
- **5** Haga clic en **OK** (Aceptar).
- **6** Si aparece el cuadro de diálogo **Overwrite existing method files** (Sobrescribir archivos de método existentes) compruebe los cuadros **Overwrite**

#### **Reanálisis de datos 5**

**Transferencia de datos a ChemStation desde la Interfase de información de ejecuciones de ChemStore**

(Sobrescribir) para el que desee sobrescribir con archivo de método de la base de datos y haga clic en **OK** (Aceptar).

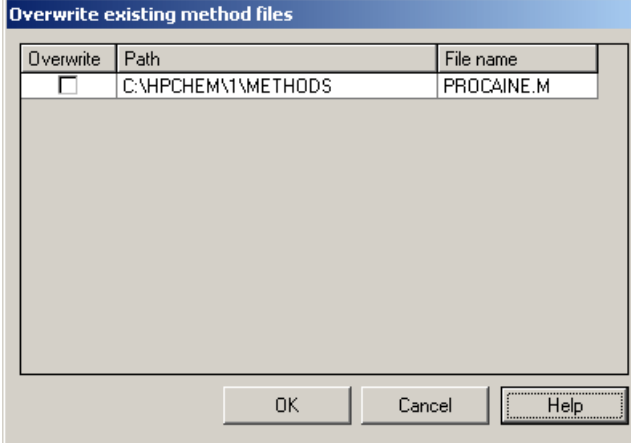

**Figura 30** Cuadro de diálogo Overwrite existing method files (Sobrescribir archivos de método existentes)

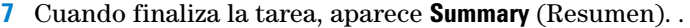

| <b>Summary</b> |                           |            |                           |  |
|----------------|---------------------------|------------|---------------------------|--|
| Type           | Path                      | File name  | <b>Status</b>             |  |
| Sequence       | C:\HPCHEM\1\SEQUENCE      | PH9.S      | not reloaded, file exists |  |
| Raw data       | C:\HPCHEM\1\DATA\PROCAINE | PH9 0000.D | reloaded                  |  |
| Raw data       | C:\HPCHEM\1\DATA\PROCAINE | PH9 0001.D | reloaded                  |  |
| Raw data       | C:\HPCHEM\1\DATA\PROCAINE | PH9 0002.D | reloaded                  |  |
| Raw data       | C:\HPCHEM\1\DATA\PROCAINE | PH9 0003.D | reloaded                  |  |
| Raw data       | C:\HPCHEM\1\DATA\PROCAINE | PH9 0004.D | reloaded                  |  |
| Raw data       | C:\HPCHEM\1\DATA\PROCAINE | PH9 0005.D | reloaded                  |  |
| Raw data       | C:\HPCHEM\1\DATA\PROCAINE | PH9 0006.D | reloaded                  |  |
| Raw data       | C:\HPCHEM\1\DATA\PROCAINE | PH9 0007.D | reloaded                  |  |
| Raw data       | C:\HPCHEM\1\DATA\PROCAINE | PH9 0008.D | reloaded                  |  |
| Raw data       | C:\HPCHEM\1\DATA\PROCAINE | PH9 0009.D | reloaded                  |  |
| Baw data       | CAHPCHEMA1ADATAAPBOCAINE  | PHS 0010 D | reloaded                  |  |
|                |                           | Print      | <br><b>Help</b><br>Close  |  |

**Figura 31** Summary (Resumen)

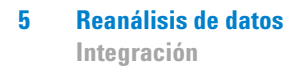

# <span id="page-71-0"></span>**Integración**

Esta sección analiza la integración mediante la revisión de lotes. Para integrar usando la pantalla interactiva **Data analysis** (Análisis de datos) de ChemStation, consulte el manual *Understanding ChemStation*  (Familiarización con ChemStation).

## **Integración automática de señales**

**1** Seleccione **Batch (Lote) > Load Batch (Cargar lote) > ChemStore**. Aparece el cuadro de diálogo **Load Batch** (Cargar lote) de ChemStore.

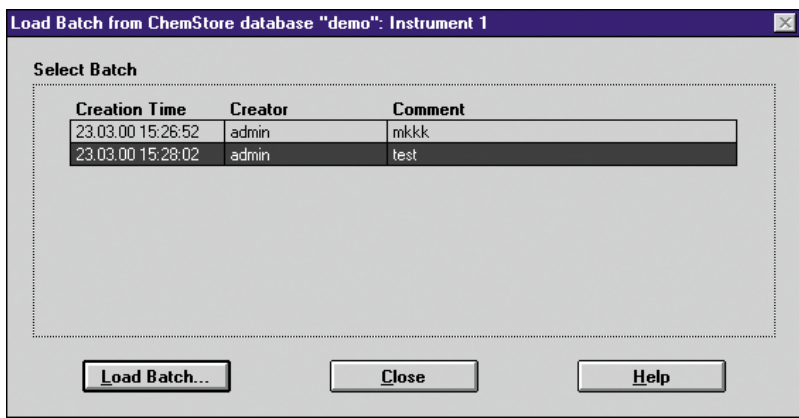

**Figura 32** Cuadro de diálogo Load Batch (Cargar lote)

- **2** Seleccione el botón **Load Batch...** (Cargar lote); tenga en cuenta el comentario.
- **3** La tarea de revisión de lotes empieza con la aplicación de un método a una ejecución. Normalmente el método se transfiere junto con el lote desde la base de datos de ChemStore C/S. Si el lote se envía sin método, la aplicación le pedirá que cargue uno local.
**4** Haga clic en manual integration events (eventos de integración manual)

<span id="page-72-1"></span>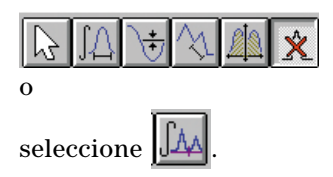

<span id="page-72-0"></span> $0 \overline{1 \cdot \omega}$ .

**5** Seleccione **Integration (Integración) > Integration Events (Eventos de integración)** 

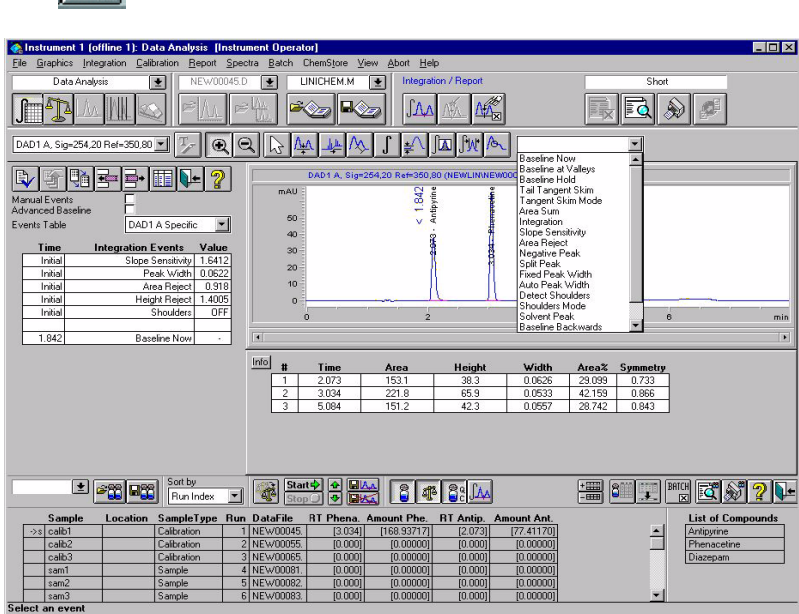

**Figura 33** Eventos de integración

- **6** Introduzca los eventos de integración que va a utilizar el integrador.
- **7** Si desea aplicar eventos para reintegrar una lista de muestras de un lote, haga clic en  $\boxed{\mathsf{Start}}$ . El software recorrerá todas las ejecuciones y reintegrará archivo tras archivo hasta finalizar con el lote o hasta que el operador detenga la revisión automática.

## **Integración manual de una señal**

- **1** Seleccione **Batch (Lote) > Load Batch (Cargar lote) > ChemStore**.
- **2** Seleccione el lote que desea cargar.
- **3** Seleccione **Integrate** (Integrar) para realizar la integración de la señal con los valores iniciales especificados en la tabla de eventos de integración del método en uso.
- **4** Seleccione **Integration** (Integración) del menú para especificar un evento de integración manual. También puede accederse a las funciones descritas más adelante desde la barra de herramientas **Status** (Estado).
	- **a** Seleccione **Draw Baseline** (Trazar línea de base) para definir una línea de base.

<span id="page-73-1"></span><span id="page-73-0"></span>Haga clic y mantenga pulsado el botón del ratón en un extremo de la línea de base. A continuación, arrastre el ratón hasta el otro extremo y suelte el botón.

**b** Seleccione **Negative Peak(s)** (Picos negativos) para definir una línea de base para los picos negativos.

<span id="page-73-3"></span>Haga clic y mantenga pulsado el botón del ratón en un extremo de la línea de base. A continuación, arrastre el ratón hasta el otro extremo y suelte el botón.

**c** Seleccione **Tangent Skim** (Contacto con tangente) para definir una tangente.

Haga clic y mantenga pulsado el botón del ratón en un extremo de la tangente. A continuación, arrastre el ratón hasta el otro extremo y suelte el botón.

**d** Seleccione **Split Peaks** (Picos divididos) para especificar una línea vertical.

<span id="page-73-2"></span>Señale un punto en el eje x donde desee dibujar una vertical y presione el botón del ratón para integrar la señal.

<span id="page-74-0"></span>**e** Seleccione **Delete Peak(s)** (Borrar picos) para marcar un área que encierre al pico que desea borrar.

Haga clic y mantenga pulsado el botón del ratón en una esquina del área marcada. A continuación, arrastre el ratón hasta la esquina opuesta y suelte el botón.

**5** Si está satisfecho con la posición de la línea de base, continúe con la siguiente ejecución o muestre los resultados de la integración. Ambas acciones provocarán que los nuevos resultados se envíen en cola a la base de datos. Si no está satisfecho con la posición de la línea de base, reintegre la señal. No se enviará ninguna versión de ejecución a la cola mientras no se muestren resultados nuevos.

## <span id="page-75-2"></span>**Recalibración**

<span id="page-75-1"></span><span id="page-75-0"></span>Para realizar una recalibración mediante el **modo de cálculo** agrupado, es necesario restaurar la secuencia y ejecutarla de nuevo como una secuencia de sólo análisis. De forma alternativa, se pueden recalibrar todos los agrupamientos en modo por lotes si se configuran como lotes individuales. Si no desea usar dicho **modo de agrupamiento**, la recalibración se puede hacer a través de la revisión de lotes.

La revisión de lotes permite realizar la recalibración mediante un promedio del resultado de todas las calibraciones, o bien mediante cambios en función de dichas calibraciones.

- **1** Cargue un lote en ChemStation.
- **2** Si desea actualizar la tabla de calibración, use las herramientas estándar de calibración de ChemStation.
- **3** Una vez finalizadas las modificaciones de la ejecución y/o la tabla de calibración, haga clic en .

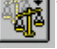

Con esta acción actualizará la tabla de calibración mediante las muestras de calibración del lote.

**4** Para reprocesar los datos y obtener nuevos resultados con la tabla de calibración actualizada, inicie el recorrido automático por las ejecuciones con Start of

Los corchetes [] que rodean los resultados de los compuestos indican resultados no generados por la calibración actual. Los corchetes se eliminarán de forma automática cuando se genere un resultado nuevo y diferente con la calibración actual.

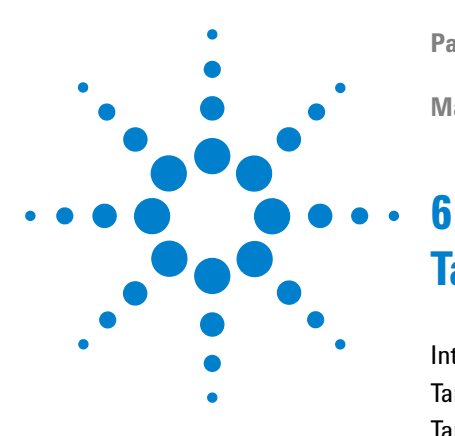

**Paquete de Seguridad de la ChemStation Agilent para AD, GC, LC, CE, LC-MSD y CE-MSD Manual del usuario**

# <span id="page-76-0"></span>**Tareas del Administrador y referencia**

[Introducción](#page-77-0) 78 [Tareas que requieren permiso para ChemStore C/S](#page-79-0) 80 [Tareas para Administradores de sistemas operativos](#page-83-0) 84

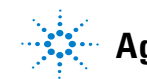

**6 Tareas del Administrador y referencia Introducción**

## <span id="page-77-0"></span>**Introducción**

<span id="page-77-2"></span>Para realizar un seguimiento de las acciones que podrían afectar a la integridad de los datos en un sistema ChemStore C/S, algunas tareas requieren que se inicie la sesión en el ordenador como miembro de los grupos de usuarios de Windows *Administrators* (Administradores). Los permisos para realizar tareas cromatográficas (como la adquisición y revisión de datos) se administran dentro de ChemStore C/S. Agilent no recomienda realizar tareas rutinarias como revisar o adquirir datos cromatográficos cuando se ha accedido como miembro de los grupos de usuarios de Windows*Administrators* (Administradores). Todos los usuarios del sistema ChemStation Plus deben ser miembros del grupo local de usuarios de Windows *users*. En caso contrario, el grupo global al que pertenecen debe ser miembro del grupo local de Windows 2000 *users* (usuarios). En un entorno multidominio Windows, una relación de confianza no es suficiente. Cada grupo de usuarios del dominio global debe estar explícitamente incluido dentro del grupo local de Windows 2000/XP *users* (usuarios). La [Tabla 3](#page-77-1) enumera tareas administrativas comunes y los correspondientes ajustes requeridos para ChemStation, ChemStore y Windows 2000/XP.

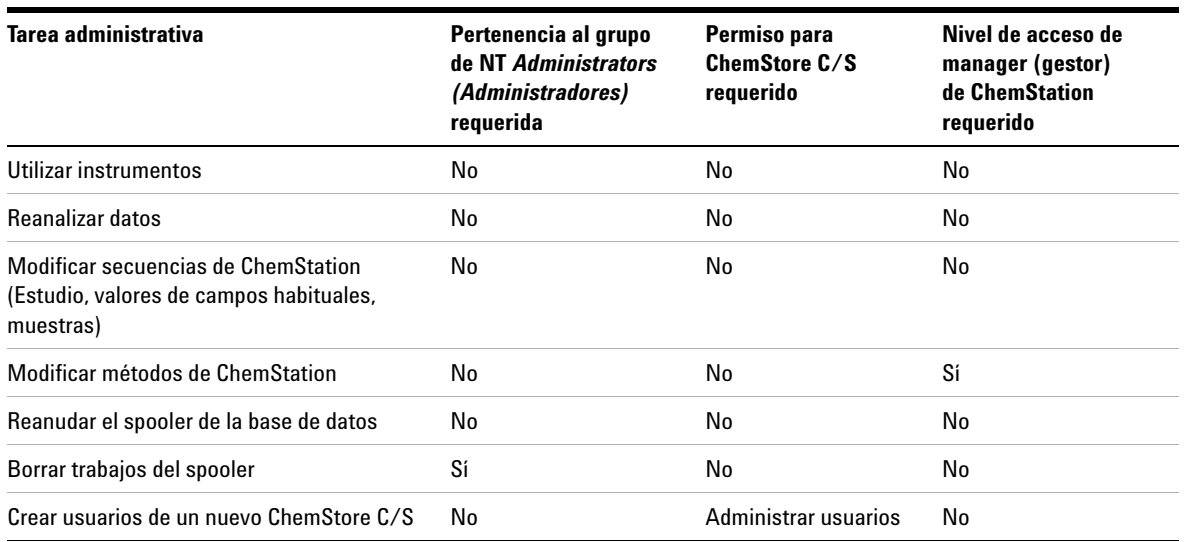

#### <span id="page-77-1"></span>**Tabla 3** Tareas administrativas

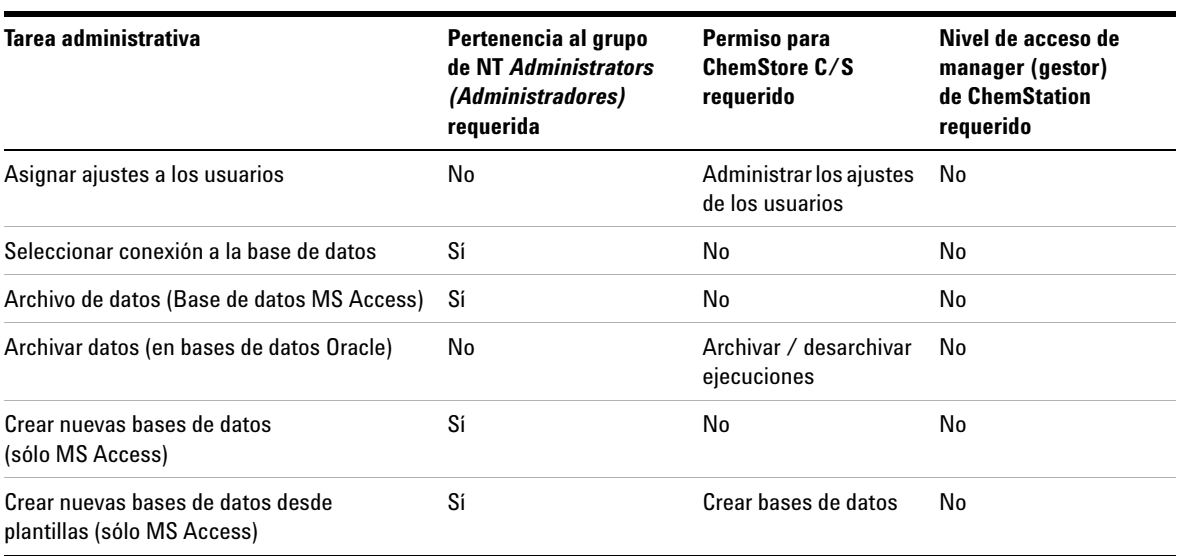

### **Tabla 3** Tareas administrativas (continúa)

**Tareas que requieren permiso para ChemStore C/S**

## <span id="page-79-0"></span>**Tareas que requieren permiso para ChemStore C/S**

<span id="page-79-1"></span>El permiso *Administer users* (Administrar usuarios) de la administración de usuarios de ChemStore C/S es el privilegio fundamental para la gestión de los derechos y las actuaciones del usuario en el Paquete de Seguridad. Permite crear usuarios nuevos con permisos específicos, cambiar los permisos o reajustar la contraseña para un usuario ya existente.

#### **Tareas que requieren permiso para ChemStore C/S**

## **Crear un nuevo usuario**

- **1** Seleccione **Administration / Administer Users... (Administración / Administrar usuarios)**
- **2** Aparece el cuadro de diálogo **Administer Users** (Administrar usuarios).

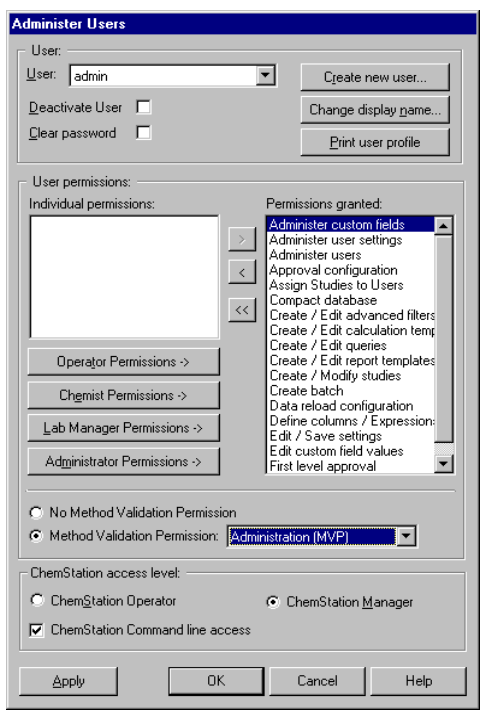

**Figura 34** Cuadro de diálogo Administer Users (Administrar usuarios)

**NOTA** Los permisos de validación de métodos sólo están disponibles si el paquete opcional de validación de métodos está instalado.

**Tareas que requieren permiso para ChemStore C/S**

<span id="page-81-3"></span><span id="page-81-0"></span>**3** Seleccione el botón **Create new user** (Crear nuevo usuario). Aparece el cuadro de diálogo **Create user** (Crear usuario).

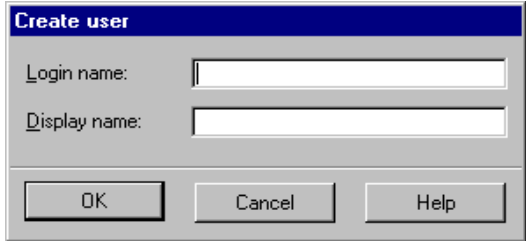

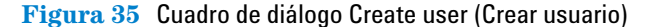

- <span id="page-81-2"></span><span id="page-81-1"></span>**4** Introduzca una clave de acceso y un nombre de usuario en los campos **Login name** y **Display name**, respectivamente.
- **5** Haga clic en **OK** (Aceptar).
- **6** Seleccione permisos para este usuario desde el panel **Individual permissions** (Permisos Individuales) y transfiéralos al panel **Permissions granted** (Permisos Concedidos) mediante la flecha de avance o conceda permisos estándar mediante los botones situados bajo el panel **Individual permissions** (Permisos Individuales).
- **7** Elija entre configurar este usuario como Operator (Operador) o como Manager (Gestor) de ChemStation. .
- **8** Haga clic en **OK** (Aceptar).

## **Modificación de un perfil de usuario existente**

- <span id="page-82-0"></span>**1** Seleccione **Administration (Administración) > Administer users (Administra usuarios)**. Aparece el cuadro de diálogo **Administer Users (Administrar usuarios).**
- **2** Seleccione en la lista **User** el usuario que desea modificar.
- **3** Añada o elimine permisos.
	- **•** Para añadir permisos, selecciónelos en el panel **Individual permissions** (Permisos Individuales) y transfiéralos al panel **Permissions granted** (Permisos Concedidos) mediante la flecha de avance.
	- **•** Para eliminar permisos, selecciónelos en el panel **Permissions granted** (Permisos Concedidos) y transfiéralos al panel **Individual permissions** (Permisos Individuales) mediante la flecha de retroceso.
- **4** Elija entre configurar este usuario como Operator (Operador) o como .
- **5** Haga clic en **OK** (Aceptar).

## <span id="page-83-0"></span>**Tareas para Administradores de sistemas operativos**

<span id="page-83-1"></span>Estas tareas sólo se pueden realizar cuando se accede a Windows como miembro de los grupos de usuarios del sistema operativo Windows*Administrators* (Administradores). Algunas tareas requieren permiso adicional para ChemStore C/S.

## **Configuración del servicio de seguridad de tamaño de la base de datos**

<span id="page-83-2"></span>El tamaño máximo para una base de datos de Microsoft Access es 1 GByte. Por tanto, se recomienda encarecidamente no superar el tamaño de 850 Mbytes. Esto garantiza que queda suficiente espacio libre en la base de datos para permitir posteriores reprocesados de datos ya incluidos en la base de datos.

Cuando se alcanza un tamaño de Mbytes, el programa muestra un mensaje de aviso durante el acceso para informar al usuario de que se acerca al límite de tamañoCuando aparezca este mensaje, deberá crear una nueva base de datos mediante la utilidad de Chemstore. Únicamente un miembro de los grupos de usuarios de Windows *Administrators (Administradores)* la autorización para configurar los límites de aviso del servicio, crear una nueva base de datos de Access y asignar la nueva conexión a la base de datos. Para obtener más información sobre cómo configurar el servicio de seguridad de tamaño, consulte la "Guía de Conceptos de ChemStore". Para obtener información detallada acerca de cómo crear una nueva base de datos Access, consulte ["Creación de nue](#page-86-0)[vas bases de datos en la versión de operación independiente" en la página 87.](#page-86-0)

## <span id="page-84-0"></span>**Asignar una conexión a la base de datos**

<span id="page-84-1"></span>Sólo los miembros de los grupos de usuarios de Windows*Administrators* (Administradores) pueden cambiar la conexión a la base de datos. Todos los demás usuarios sólo pueden acceder a la base de datos seleccionada en ese momento. Para cambiar la conexión a la base de datos, siga este procedimiento:

- **1** Inicie una sesión en Windows como miembro del grupo de usuarios de Windows*Administrators* (Administradores).
- **2** Seleccione **Programs (Programas) > ChemStore CS > ChemStore Review Client (Cliente de revisión de ChemStore)** del menú de Inicio de Windows.

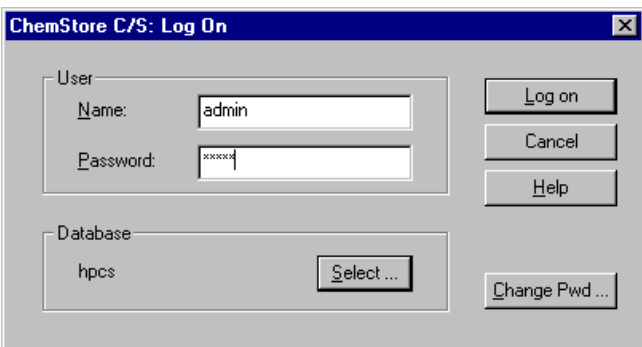

**Figura 36** Selección de una nueva conexión a la base de datos

**Tareas para Administradores de sistemas operativos**

|        | ChemStore C/S: Select Database                        | $\vert x \vert$                    |
|--------|-------------------------------------------------------|------------------------------------|
| Alias: | Comment:                                              | $\underline{\mathsf{Q}}\mathsf{K}$ |
| demo   | C:\HPCHEM\Chemstor\Database\ChemStoreDemo.mdb         |                                    |
| hpcs   | New installation by hpcral on November 04, 2002 10:41 | Cancel                             |
|        |                                                       | He                                 |
|        |                                                       | Delete                             |
|        |                                                       | $B$ rowse                          |
|        |                                                       | Set as default:                    |
|        |                                                       | for this session                   |
|        |                                                       | ⊽<br>for all sessions              |

**Figura 37** Selección de una nueva base de datos

- <span id="page-85-0"></span>**3** Seleccione el nombre adecuado de la base de datos de la lista o bien, en el caso de una base de datos nueva, seleccione **Browse** (Explorar) y seleccione el nuevo archivo **\*.mdb** para crear un nuevo nombre de la base de datos en la lista.
- **4** En el grupo "**Set as default"** (Establecer como predeterminado),
	- **a** Marque la casilla de verificación **'for this session'** (para esta sesión) para indicar que la base de datos seleccionada es la predeterminada para este instrumento o aplicación solamente. Los usuarios de Windows que se conectan a este instrumento o aplicación sin los permisos de *Power User*  (Usuario avanzados) o *Administrator* (Administrador) deben utilizar la base de datos indicada. Esta opción debe utilizarse
	- **b** Marque la casilla de verificación **'for all sessions'** (para todas las sesiones) para indicar que la base de datos seleccionada es la predeterminada para todos los instrumentos o aplicaciones en esta estación de trabajo. Los usuarios de Windows que se conectan a cualquier instrumento o aplicación sin los permisos de *Power User* (Usuario avanzados) o *Administrator* (Administrador) deben utilizar la base de datos indicada.
- **5 OK** (Aceptar) para activar la selección.
- **6** Ahora puede seleccionar **Cancel** (Cancelar) para no iniciar el cliente de revisión ChemStore C/S e iniciar la sesión como miembro del grupo de usuarios de Windows *users*.

## <span id="page-86-0"></span>**Creación de nuevas bases de datos en la versión de operación independiente**

<span id="page-86-7"></span><span id="page-86-4"></span>La utilidad ChemStore C/S se puede usar para crear una nueva base de datos MS Access en caso de que la base de datos anterior haya alcanzado su límite de tamaño y/o se haya archivado en un soporte de almacenamiento. Su uso está restringido a los miembros de los grupos de usuarios de Windows *Administrators* (Administradores).

### **PRECAUCIÓN**

<span id="page-86-6"></span><span id="page-86-3"></span><span id="page-86-2"></span>Para mantener los ajustes de usuario, plantillas de informe, filtros, consultas, ajustes de interfase de usuario y ajustes personalizados, es posible usar la última base de datos utilizada como plantilla para la nueva. Para importar ajustes desde otra base de datos, debe acceder a la base de datos de plantillas como usuario de ChemStore C/S con el permiso Administrar usuarios en la base de datos de plantillas.

**NOTA** Los ajustes de la contraseña, como la longitud mínima y el bloqueo de cuentas, no se transferirán a la nueva base de datos.

- <span id="page-86-1"></span>**1** Inicie una sesión en Windows como miembro del grupo de usuarios de Windows *Administrators* (Administradores).
- **2** Seleccione **Programs (Programas) > ChemStore CS > ChemStore Utility (Utilidad ChemStore)** en el menú Inicio de Windows.
- <span id="page-86-5"></span>**3** Seleccione **File (Archivo) -> Create Access Database (Crear base de datos Access)**. Aparece el cuadro de diálogo **Create a new ChemStore B.03' database** (Crear nueva base de datos ChemStore B.03).

**Tareas para Administradores de sistemas operativos**

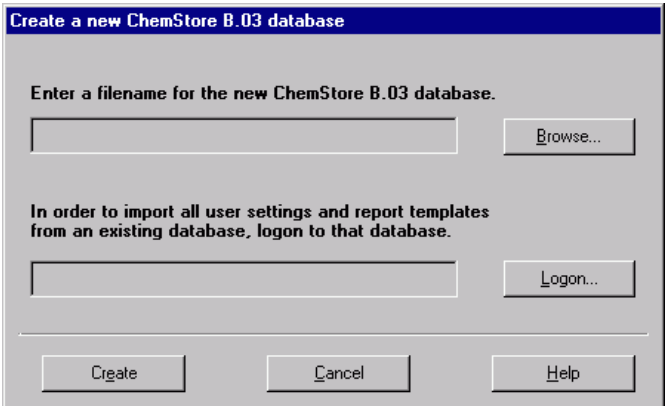

**Figura 38** Crear una nueva base de datos MS Access

- **4** Seleccione el botón **Browse** (Explorar).
- **5** Aparece el cuadro de diálogo **Save As** (Guardar como).
- **6** Introduzca un nombre de base de datos en el cuadro de texto **File name** (Nombre del archivo).
- **7** Seleccione el botón **Save** (Guardar).
- <span id="page-87-1"></span><span id="page-87-0"></span>**8** Seleccione el botón **Logon** (Clave de acceso) si desea importar ajustes desde una base de datos de plantillas.
- <span id="page-87-2"></span>**9** Seleccione el nombre de la base de datos que se usará como plantilla.
- **10** Escriba el nombre y contraseña de un usuario con .
- **11** Seleccione el botón **Create** (Crear).
- **12** Puede cerrar la utilidad ChemStore C/S cuando la creación de la base de datos se haya completado satisfactoriamente. En caso de que los usuarios necesiten usar ahora esta base de datos, debe conectarla como se describe en ["Asignar una conexión a la base de datos" en la página 85](#page-84-0).

## <span id="page-88-1"></span>**Copia de seguridad de la base de datos en la versión de operación independiente**

Para proteger la base de datos de manipulaciones no autorizadas, los usuarios de Windows que son miembros del grupo *users* únicamente tienen permiso especial de escritura en el directorio de la base de datos. Por lo tanto, no pueden copiar la base de datos en ningún medio de archivo o copia de seguridad. Para realizar una copia de seguridad o archivar la base de datos de operación independiente, siga los pasos que se especifican a continuación:

- **1** Inicie una sesión en Windows como miembro del grupo de usuarios de Windows *Administrators* (Administradores).
- <span id="page-88-0"></span>**2** Si se va a archivar la base de datos, cree una nueva de acuerdo con el procedimiento descrito en la sección ["Creación de nuevas bases de datos](#page-86-0)  [en la versión de operación independiente" en la página 87](#page-86-0). Para evitar confusiones, el nombre de la nueva base de datos debería ser diferente del de la antigua.
- **3** Copie el archivo que contiene la base de datos (\*.mdb) desde hpchem\chemstor\database en la copia de seguridad o soporte de archivo.
- **4** Si la base de datos se ha archivado, además deberá completar los siguientes pasos:
	- **a** Borre del disco duro la base de datos original.
	- **b** Seleccione **Programs (Programas) > ChemStore CS > ChemStore Review Client (Cliente de revisión de ChemStore)** del menú de Inicio de Windows.
	- **c** Seleccione para abrir el cuadro de diálogo **ChemStore C/S: Select Database** (ChemStore C/S: seleccionar base de datos).
	- **d** Seleccione el nombre de la base de datos archivada y haga clic en **Delete** (Eliminar) para eliminar ese nombre.
	- **e** Haga clic en **Browse** (Explorar) y seleccione la base de datos creada en el [paso 2](#page-88-0).
	- **f** Haga clic en **Open** (Abrir).
	- **g** Introduzca un nombre de base de datos y haga clic en **OK** (Aceptar).

**Tareas para Administradores de sistemas operativos**

- **h** Seleccione un nuevo nombre para la base de datos y haga clic en **OK** (Aceptar).
- **i** Ahora puede seleccionar **Cancel** (Cancelar) para no iniciar el cliente de revisión ChemStore C/S e iniciar la sesión como miembro del grupo de usuarios de Windows *users*.

<span id="page-89-3"></span>Para obtener información adicional acerca de los procedimientos recomendados de copia de seguridad, consulte la *Guía de Conceptos de Agilent ChemStore C/S*.

### <span id="page-89-5"></span>**Copia de seguridad del archivo de registro de eventos**

<span id="page-89-1"></span>Si usa el Paquete de Seguridad junto con una instalación ChemStore CS en uso independiente, es obligatorio no sólo realizar una copia de seguridad periódica de los archivos de la base de datos que contienen los datos de análisis, sino también de los archivos de registro de eventos de Windows, que muestren que no se ha alterado ni borrado ningún dato. Para almacenar el registro de seguridad de Windows en un soporte de copia de seguridad o archivo, siga este procedimiento:

- **1** Inicie una sesión en Windows como miembro del grupo de usuarios de Windows *Administrators* (Administradores).
- <span id="page-89-4"></span><span id="page-89-0"></span>**2** Seleccione **Settings (Configuración) > Control Panel (Panel de control) > Administrative Tools (Herramientas administrativas) > Event Viewer (Visor de eventos)** del menú de Inicio de Windows.
- **3** Haga clic con el botón secundario del ratón en **Security Log** (Registro de seguridad).
- **4** Seleccione la función **Save As** (Guardar como) y escriba un nombre de archivo. Agilent recomienda incluir el **Event log** (Registro de eventos) en la copia de seguridad en la forma de archivos EVT para facilitar su uso posterior.
- **5** Copie el archivo de registro en el soporte para archivo o copia de seguridad.
- <span id="page-89-2"></span>**6** Para evitar un aumento excesivo del tamaño del archivo de registro de eventos, tiene la opción de borrar su contenido. Use esta opción sólo después de haber copiado el registro de eventos actual en el soporte de archivo. Seleccione **Log (Registro) > Clear All Events** (Borrar todos los eventos), para vaciar el registro de eventos de seguridad.

Para obtener información adicional acerca de los procedimientos recomendados de copia de seguridad, consulte la *Guía de Conceptos de Agilent ChemStore C/S*.

## **Configuración de la notificación por correo electrónico**

<span id="page-90-0"></span>La herramienta siguiente sólo está disponible en sistemas cliente/servidor. Envía una notificación automática por correo electrónico sobre determinados eventos y el administrador debe configurarla (u otro usuario con permisos de administrador). Los eventos que activarán una notificación automática por correo electrónico son:

- **•** bloqueo de una cuenta de usuario debido a que ha superado la cantidad de intentos fallidos de inicio de sesión
- **•** envío de un lote para revisión
- **•** eliminación de una contraseña
- **•** creación de un nuevo usuario
- **•** modificación de permisos

Con la excepción de la 'notificación de envío de lote', las notificaciones por correo electrónico deben enviarse únicamente a los administradores para avisarles acerca de infracciones contra la seguridad.

Para obtener información adicional sobre la configuración consulte la *Guía de Conceptos de ChemStore*.

## **Solución de problemas del spooler**

<span id="page-90-1"></span>La resolución de problemas con el spooler se divide en dos secciones: resolución "real", que incluye el borrado de los trabajos del spooler y la reanudación del spooler después de la corrección de errores. Los miembros del grupo de usuarios *Users* pueden reanudar el funcionamiento del spooler y mostrar el mensaje de error después de la corrección de los errores (por ejemplo, en caso de pérdidas de conexión con la red o tiempo de inactividad del servidor). Los miembros del grupo de usuarios de Windows *users* disponen de una ventana de spooler modificada para poder reanudar la transferencia, como se muestra en la [Figura 17 en la](#page-45-0)  [página 46](#page-45-0). Este menú no ofrece las opciones de detener o eliminar los trabajos del spooler.

**Tareas para Administradores de sistemas operativos**

Sólo los miembros de los grupos de usuarios de Windows*Administrators* (Administradores) tienen acceso completo al spooler de la base de datos. El spooler transfiere los datos a la base de datos y los almacena de forma temporal. Si se producen problemas en el servidor o la base de datos, el spooler se detiene, lo que hace que sea necesario reanudarlo. Para reanudar el trabajo del spooler o evaluar los mensajes de error relativos a su funcionamiento, haga lo siguiente:

- <span id="page-91-1"></span>**1** Haga doble clic con el botón principal del ratón en el icono del spooler de la base de datos, en la esquina inferior derecha de la barra de tareas de Windows 24
- <span id="page-91-0"></span>**2** Compruebe el mensaje de error; para ello seleccione **Show Error**  (Mostrar error) y resuelva el problema.

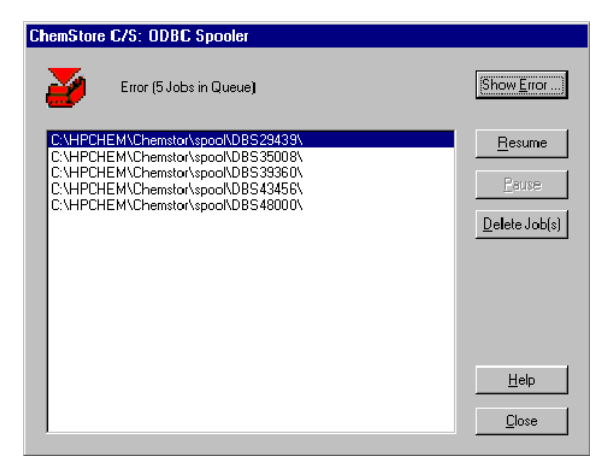

**Figura 39** Ventana del spooler de la base de datos para los miembros de los grupos de usuarios *Power Users* (Usuarios avanzados) y *Administrators* (Administradores).

**3** Haga clic en **Resume** (Reanudar) para continuar la transferencia de datos a la base de datos una vez corregido el error.

<span id="page-92-0"></span>Si los datos se han dañado y el spooler no permite la transferencia, es posible eliminar la entrada de datos del mismo; para ello, seleccione el botón **Delete Job(s)** (Eliminar trabajo(s)).

**NOTA** Si se elige la opción **Delete raw data from file system after transferring to database** (Eliminar datos sin procesar del sistema de archivos tras la transferencia a la base de datos) en la configuración de estudios, los datos sin procesar no se eliminarán del sistema de archivos si el trabajo se borra de la cola del spooler.

> El reproceso con otro método indica si los problemas estaban causados por el método inicial que se estaba utilizando.

**Tareas para Administradores de sistemas operativos**

## <span id="page-93-1"></span>**Ajustes de seguridad**

<span id="page-93-6"></span><span id="page-93-5"></span><span id="page-93-3"></span><span id="page-93-2"></span>Para evitar la eliminación o la alteración de los datos por parte de los usuarios normales, el acceso a directorios importantes del Paquete de Seguridad se restringe a los miembros de los grupos de usuarios de Windows *Power Users* (Usuarios avanzados) y *Administrators* (Administradores). Agilent no recomienda el cambio de ubicación, ni de los permisos o auditoría de dichos directorios. La [Tabla 4](#page-93-0) muestra los ajustes de permisos y la [Tabla 5](#page-94-0) los ajustes de auditoría requeridos para el Paquete de Seguridad. Durante la instalación, los mencionados ajustes se deben configurar correctamente.

Además, se recomienda activar la función de auditoría en cada base de datos local tras su creación (para obtener más información consulte la ayuda de Windows). De esta forma se provoca que se introduzca información más específica en el archivo de registro de seguridad.

<span id="page-93-4"></span>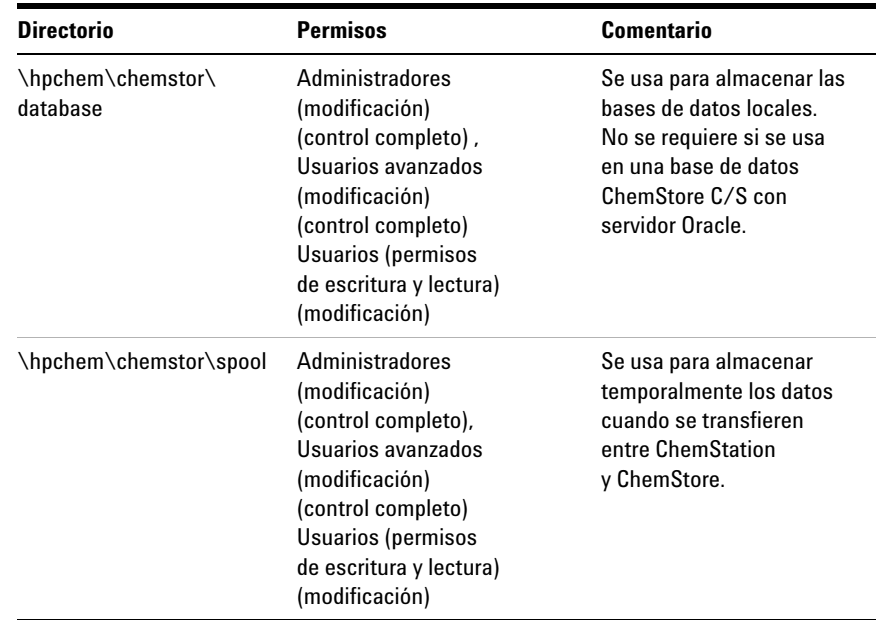

#### <span id="page-93-0"></span>**Tabla 4** Permisos de directorio

**Tareas para Administradores de sistemas operativos**

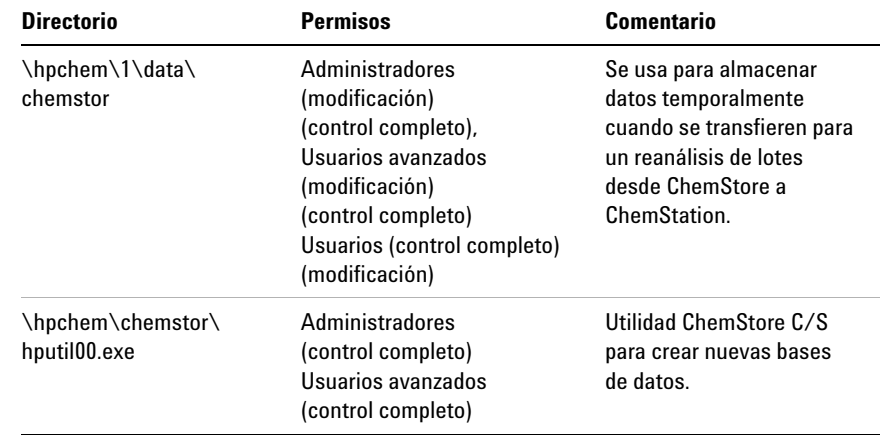

#### **Tabla 4** Permisos de directorio (continúa)

#### <span id="page-94-1"></span><span id="page-94-0"></span>**Tabla 5** Auditoría de directorios y archivos

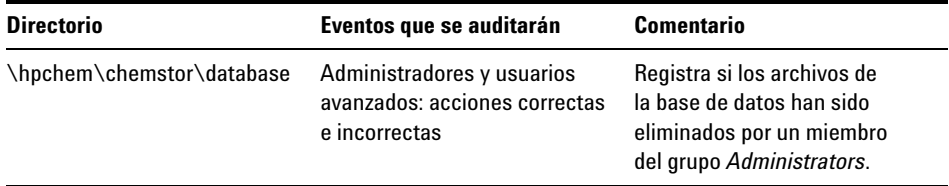

**Tareas para Administradores de sistemas operativos**

# **Índice**

#### **Valores numéricos**

21 CFR, Parte 11, [11](#page-10-0)

#### **A**

administer users (Administrar usuarios), [80](#page-79-1) administración de usuarios, [51](#page-50-0) administrador, [18](#page-17-0), [77](#page-76-0) administrador de tareas, [20](#page-19-0) administrador del dominio, [20](#page-19-1) administradores, [84](#page-83-1) administradores de sistemas operativos, [84](#page-83-1) administrative tools (herramientas administrativas), [90](#page-89-0) ajustes de contraseña, [87](#page-86-1) ajustes de integración. [56](#page-55-0) ajustes de seguridad, [94](#page-93-1) ajustes de transferencia, [37](#page-36-0) ajustes de usuario, [87](#page-86-2) all users (todos los usuarios), [65](#page-64-0) alteración de datos, [94](#page-93-2) análisis de datos, [58](#page-57-0) análisis interactivo de datos, [39](#page-38-0) archivo, [49](#page-48-0) archivo de registro, [52](#page-51-0) archivos de registro de Windows NT, [90](#page-89-1) auditoría, [94](#page-93-3) auditoría de directorios, [95](#page-94-1) auditoría de trazabilidad, [12](#page-11-0)

#### **B**

base de datos, [12](#page-11-1) base de datos Access, [12](#page-11-2) base de datos de plantillas, [87,](#page-86-3) [88](#page-87-0) base de datos MS Access, [87](#page-86-4)

#### **C**

cálculo de resultados, [58](#page-57-1) ChemStation, [57](#page-56-0) ChemStore, [65](#page-64-1) clear all events (borrar todos los eventos), [90](#page-89-2) conexión a la base de datos, [84,](#page-83-2) [85](#page-84-1) consulta, [48](#page-47-0) contraseña, [13](#page-12-0) control de versiones, [40](#page-39-0), [41](#page-40-0), [52,](#page-51-1) [58](#page-57-2) controlador del dominio, [20](#page-19-2) copia de seguridad, [89](#page-88-1), [90](#page-89-3) create access database (crear base de datos Access), [87](#page-86-5) create user (crear usuario), [82](#page-81-0)

#### **D**

datos transferencia, [62](#page-61-0) datos sin procesar, [12](#page-11-3), [48](#page-47-1) borrado, [46](#page-45-1) delete job (eliminar trabajo), [93](#page-92-0) delete peak(s) (borrar picos), [75](#page-74-0) desarchivo, [49](#page-48-1) directiva de sistema, [19](#page-18-0) directorio, [94](#page-93-4) display name (nombre de usuario), [82](#page-81-1) dominio, [17](#page-16-0) draw baseline (trazar línea de base), [74](#page-73-0)

#### **E**

eliminación de datos, [94](#page-93-5) eliminar datos, [54](#page-53-0) encriptación, [13](#page-12-1)

event viewer (visor de eventos), [90](#page-89-4) eventos de integración, [73](#page-72-0) manual, [42,](#page-41-0) [43](#page-42-0) exportación, [47](#page-46-0)

#### **F**

firma, [13](#page-12-2) firma electrónica, [11](#page-10-1) fraude, [13](#page-12-3)

#### **G**

gestión de usuario, [17](#page-16-1) GMT, [50](#page-49-0) gráfica, revisión de datos, [42](#page-41-1) grupo de usuarios de Windows concepto, [17](#page-16-2) grupo de usuarios de Windows Administrators (Administradores), [78](#page-77-2)

#### **H**

hackers, [13](#page-12-4) hora de inyección, [52](#page-51-2)

#### **I**

identificación de la inyección, [52](#page-51-3) identificación de usuario, [13](#page-12-5) identificación personal, [53](#page-52-0) importar ajustes, [87,](#page-86-6) [88](#page-87-1) información de ejecución, [36](#page-35-0), [68](#page-67-0) integración, [72](#page-71-0) manual, [40](#page-39-1) integración manual, [40,](#page-39-1) [42](#page-41-2), [56](#page-55-1) integrar comandos, [38](#page-37-0) integridad de los datos, [12](#page-11-4)

#### **Índice**

#### **L**

libro de registro, [51](#page-50-1) libro de registro de instrumento. [51](#page-50-1) libro de registro de la base de datos, [50,](#page-49-1) [54](#page-53-1) línea de base, [42](#page-41-3) load batch (cargar lote), [66](#page-65-0) load signal (cargar señal), [59](#page-58-0) login name (clave de acceso), [82](#page-81-2) lote, [56,](#page-55-2) [58](#page-57-3), [66](#page-65-1) configuración, [63](#page-62-0)

#### **M**

manual integration events (eventos de integración manual), [73](#page-72-1) marca temporal, [53,](#page-52-1) [54](#page-53-2) Microsoft<sup>®</sup>, [12](#page-11-5) modo de cálculo, [76](#page-75-0) modo de cálculo agrupado, [76](#page-75-1) modo de operador, [56](#page-55-3)

#### **N**

new user (nuevo usuario), [82](#page-81-3) nivel de operador, [56](#page-55-4) nombre de la base de datos, [86](#page-85-0), [88](#page-87-2) notificación correo electrónico, [91](#page-90-0) notificación por correo electrónico, [91](#page-90-0) NTFS, [16](#page-15-0) nueva línea de base, [58](#page-57-4) nuevo resultado, [58](#page-57-5)

#### **O**

operador de ChemStation, [40,](#page-39-2) [57](#page-56-1) operadores, [18](#page-17-1) Oracle®, [12](#page-11-6) overwrite existing method files (sobrescribir archivos de método existentes), [70](#page-69-0)

#### **P**

paquete de Seguridad, [94](#page-93-6) perfil de usuario, [17,](#page-16-3) [20](#page-19-3) perfil de usuario, modificación, [83](#page-82-0) permiso de acceso, [51](#page-50-2) permisos de directorio, [94](#page-93-4) pico, [42](#page-41-4) picos negativos, [74](#page-73-1) portapapeles, [47](#page-46-1) presentación gráfica de compuestos, [63](#page-62-1) presentaciones de muestras, [63](#page-62-2)

#### **R**

reanálisis, [52,](#page-51-4) [58,](#page-57-6) [61](#page-60-0) reanalizar, [48](#page-47-2) recalibración, [76](#page-75-2) recarga, [68](#page-67-1) recuperación de datos, [48](#page-47-3) registro de auditoría, [45](#page-44-0), [46,](#page-45-2) [50,](#page-49-2) [52](#page-51-5), [54](#page-53-3) registro de eventos, [90](#page-89-5) registro electrónico, [11](#page-10-2) registros de auditoría, [49](#page-48-2) reinicio, [21](#page-20-0) reload (recargar) all files (todos los archivos), [70](#page-69-1) datos sin procesar, [69](#page-68-0) secuencia, [70](#page-69-2) reloj del ordenador, [19](#page-18-1) reprocesado, [53](#page-52-2), [62](#page-61-1) reprocesar, [48](#page-47-4) restaurar, [39](#page-38-1) resultados, [12](#page-11-7) revisión de datos gráfica, [42](#page-41-1) revisión de lotes, [38,](#page-37-1) [41](#page-40-1), [42,](#page-41-5) [48,](#page-47-5) [62](#page-61-2) revisión gráfica, [58](#page-57-7) revisión preliminar, [62](#page-61-3) run list (lista de ejecuciones), [63](#page-62-3)

#### **S**

seguridad de los datos, [12](#page-11-8), [13](#page-12-6) sistema abierto. [13](#page-12-7) sistema cerrado, [13](#page-12-8) show error (mostrar error), [92](#page-91-0) sistema cerrado, [13](#page-12-9) sistema de red pública, [13](#page-12-10) sólo escritura. [59](#page-58-1) split peaks (picos divididos), [74](#page-73-2) spooler, [37,](#page-36-1) [46,](#page-45-3) [47](#page-46-2), [48](#page-47-6) problemas, [91](#page-90-1) reanudar, [92](#page-91-1) spooler ODBC, [46](#page-45-3) suma de verificación, [47,](#page-46-3) [62](#page-61-4)

#### **T**

tabla de picos, [40](#page-39-3), [42](#page-41-4) tabla de resultado de picos, [58](#page-57-8) tangent skim (contacto con tangente), [74](#page-73-3) transferencia, [62](#page-61-0) transferencia de datos, [37,](#page-36-2) [46,](#page-45-4) [48](#page-47-7) trazabilidad, [40,](#page-39-4) [41,](#page-40-2) [52](#page-51-6)

#### **U**

used method (método usado), [65](#page-64-2) user (usuario), [65](#page-64-3) utilidad ChemStore C/S, [87](#page-86-7)

#### **V**

validación, [11](#page-10-3) valores extraídos, [62](#page-61-5) versiones, [53](#page-52-3)

#### **W**

Windows NT. [16](#page-15-1)

#### **www.agilent.com**

## **En este manual**

Este manual describe el Paquete de Seguridad de la ChemStation Agilent para las técnicas AD, GC, LC, CE, LC-MSD y CE-MSD. El Paquete de Seguridad es un módulo opcional de la ChemStation Agilent que le ayudará a cumplir los requisitos de la Administración Alimentaria y del Medicamento de Estados Unidos (FDA) sobre registros y firmas electrónicas, CFR 21, Parte 11.

Agilent Technologies Deutschland GmbH 2004

Impreso en Alemania 03/04

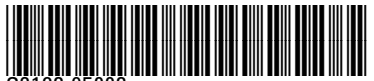

G2183-95003

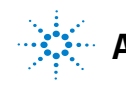

**Agilent Technologies**